# Crestron **TPMC-10**  Isys i/O™ WiFi Touchpanel Operations Guide

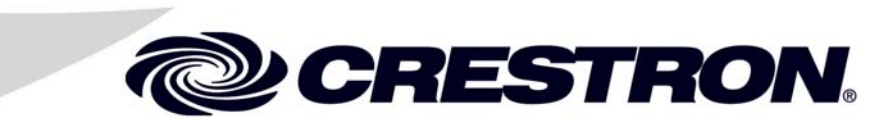

This document was prepared and written by the Technical Documentation department at:

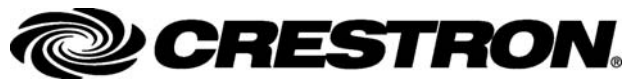

Crestron Electronics, Inc. 15 Volvo Drive Rockleigh, NJ 07647 1-888-CRESTRON

 $\mathbf 1$ 

# **Contents**

## Isys i/O<sup>™</sup> WiFi Touchpanel: TPMC-10

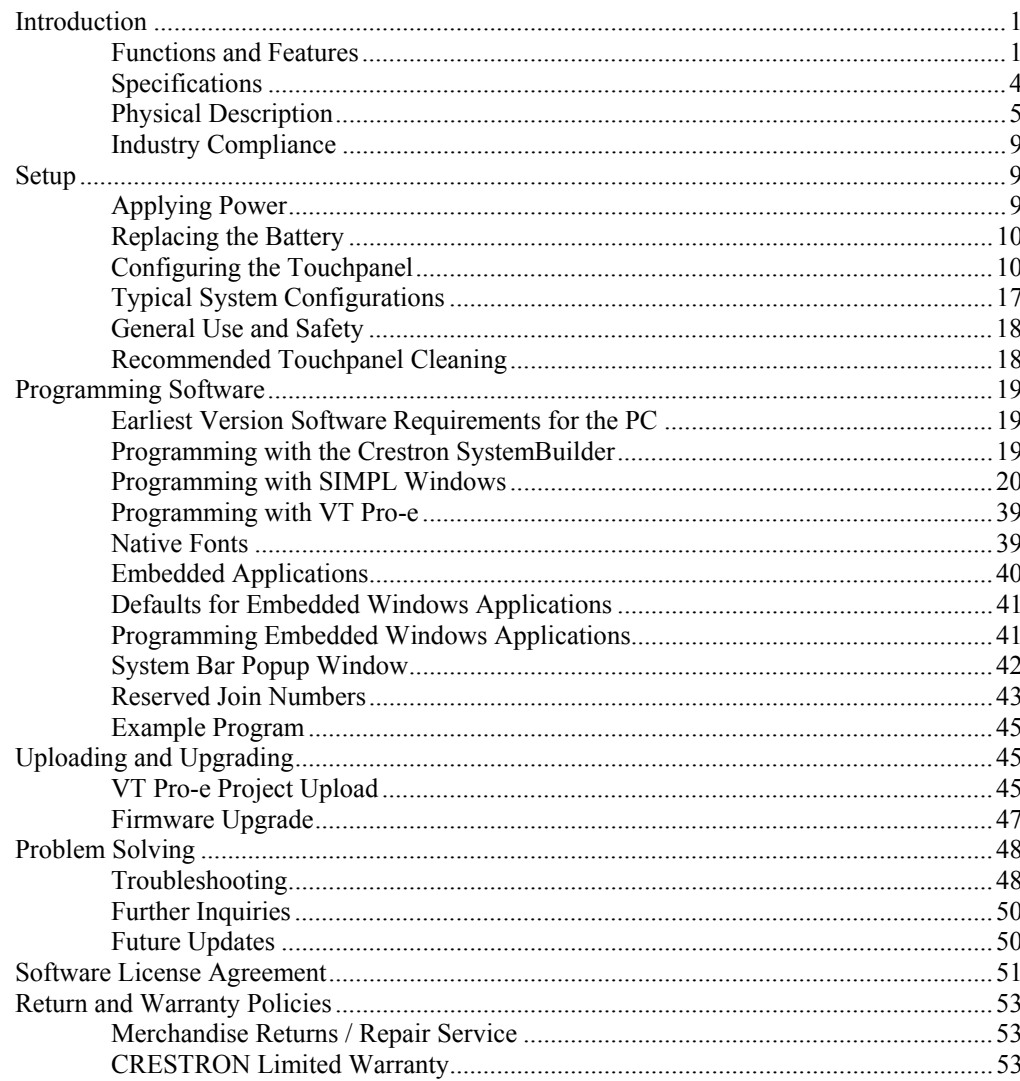

# <span id="page-4-0"></span>**Isys i/O™ WiFi Touchpanel: TPMC-10**

## **Introduction**

## **Functions and Features**

The Crestron<sup>®</sup> Isys i/O<sup>™</sup> WiFi Touchpanel, TPMC-10, is a two-way wireless Ethernet touchpanel that delivers rock solid performance with native onboard capabilities for accessing e-mail, streaming multimedia, and browsing the Internet. This stylish and ergonomic 10-inch wireless touchpanel currently supports 64- and 128-bit WEP encryption, and is ready for future WPA (Wi-Fi Protected Access) support. It features integrated 802.11g Wi-Fi technology for reliable, two-way highspeed communications across any wireless LAN. With the Microsoft® Windows® CE .NET 4.2 operating system running behind the scenes, the TPMC-10 has an embedded, true real-time Web browser and built-in document viewers for MS PowerPoint, Word, Excel, and Adobe Acrobat file formats.

*Functional Summary* 

- 10.4 in (26.4 cm) TFT active matrix color LCD
- 800 x 600 screen resolution
- 16-bit color depth for incredible 3D graphics
- Microsoft® Windows® CE .NET 4.2 operating system
- Integrated 802.11g Wi-Fi technology for reliable two-way highspeed communications via Ethernet
- Embedded applications include Internet Explorer, Windows Media® Player, Microsoft Inbox, Remote Desktop, and viewers for Word, Excel, PowerPoint®, and Adobe® Acrobat®
- Optional docking station provides a convenient charging solution with connectivity for a wired USB mouse and keyboard
- Ten-watt biamplified speakers, headphone output, WAV file and MP3 capability

Far more than a mere tablet PC, the TPMC-10 touchpanel is designed to provide a powerful IP-based mobile control solution in a compact package that is easy to hold and intuitive to use. The ergonomic shape shifts effortlessly from tabletop to laptop

use, featuring a sleek contoured base that rests comfortably across one leg. Its smart design achieves an optimal viewing angle under any use, with four programmable hard pushbuttons and an integrated thumb pad to provide tactile control of audio volume, channel selection, OSM navigation, or even pan/tilt cameras.

Boasting 16-bit color depth, the TPMC-10 display produces incredible 3D graphics, dynamic text, and full-motion animations, all with astonishing speed. Through programmatic control, the GUI effectively merges conventional touchpanel control with PC functionality.

To complement its incredible graphics and computing capabilities, the TPMC-10 delivers great sounding audio from its built-in 10-watt biamplified speaker system, and stereo headphone output.

The TPMC-10 communicates only with an Ethernet-enabled Crestron® 2-Series control system (Cresnet® system) through a third-party Wi-Fi access point (not supplied). The two-way communications provide control of third-party and Cresnet devices, with dynamic on-screen feedback for real-time confirmation of commands. (Refer to "[Typical System Configurations"](#page-20-1) on page [17](#page-20-1) for more details.)

### *Part Number Compatibility*

Due to production changes, certain information in this manual applies only to recently manufactured TPMC-10 units. The following table lists the differences based on the unit part numbers.

#### *Feature/Part Number Compatibility*

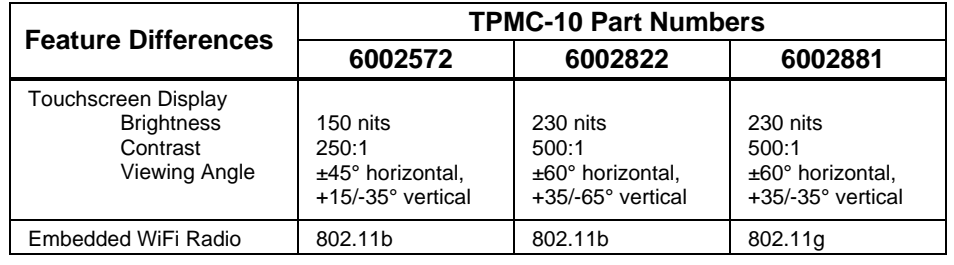

**NOTE:** Part numbers can be found on the silver label affixed to each device.

## *Embedded PC Applications*

With a host of embedded applications, the TPMC-10 provides a truly integrated digital media asset management solution. Applications include:

- MS Internet Explorer<sup>®</sup>
- MS Inbox (supports e-mail client)
- Windows Media Player®
- WordPad
- Adobe Acrobat 6.0 (limited feature set)
- Viewers: MS Word/PowerPoint/Excel/Adobe® Acrobat®
- Remote Desktop (control remote PCs on LAN)

Future PC applications and features may be added, as they become available, through Crestron updates.

### *Wi-Fi Technology*

The TPMC-10 features integrated 802.11g Wi-Fi technology for reliable two-way high-speed communication across wireless LANs.

#### *Wireless Access Point Compatibility*

Several devices are compatible with the TPMC-10 for communication with a Cresnet System. Refer to the Crestron website (www.crestron.com), online help answer ID 2488, for recommended access points and configuration files.

### *Memory Expansion & Program Uploading*

The TPMC-10's built-in PCMCIA port permits memory expansion to 4 GB or more, and the two built-in USB A ports can be used to connect to mass storage devices. Firmware updates can be performed via 802.11g wireless communication. Program loading can be accomplished via any mass storage device or through Compact Flash.

### *Touch Screen Actuation*

The TPMC-10 touch screen responds to finger and stylus commands. The stylus provided is designed for use with the TPMC-10. The use of other pointing devices may damage the screen. (Refer to ["Using the Stylus](#page-11-0)" on page [8](#page-11-0).)

## *Optional Docking Station (TPMC-10-DS)*

Placing the TPMC-10 into the optional docking station provides a convenient charging solution with connectivity provided for a wired USB mouse and keyboard. The docking station also enables viewing and operating the TPMC-10 in an upright position. Refer to the data sheet supplied with the docking station (Doc. 6285) for specific details.

## *Optional Mouse (TPMC-10-MS)*

The TPMC-10 includes a USB Type A port for an optional wired USB optical mouse. With the mouse connected, the touchpanel continues to respond to stylus or finger actuation as well as all standard mouse functions. Refer to the data sheet supplied with the mouse (Doc. 6309) for specific details.

## *Optional Keyboard (TPMC-10-KB)*

The TPMC-10 includes a USB Type A port for an optional wired keyboard. With the wired keyboard connected, the touchpanel continues to respond to stylus actuation of the on-screen keyboard as well as all available functions of the wired keyboard. Refer to the data sheet supplied with the keyboard (Doc. 6308) for specific details.

**NOTE:** The optional mouse and keyboard described above have been evaluated by Crestron and are known to be compatible with the TPMC-10. Other USB keyboards and mice may also be compatible, but have not been evaluated by Crestron.

**NOTE:** To obtain the above optional devices, please contact a Crestron customer service representative.

## <span id="page-7-0"></span>**Specifications**

The following table provides a summary of specifications for the TPMC-10.

*Specifications of the TPMC-10 Isys i/O™ WiFi Touchpanel* 

| <b>SPECIFICATION</b>                                                                                                    | <b>DETAILS</b>                                                                                                    |  |  |
|----------------------------------------------------------------------------------------------------|----------------------------------------------------------------------------------------------------|--|--|
| Power Requirement<br>Battery <sup>1</sup>                                                                                                    | Lithium Polymer 4S1P, 14.8 Volt, 2000 mAh<br>(included)                                                                                                    |  |  |
| Power Supply                                                                                                    | 60 Watts (3.16 Amps @ 19 Volts DC)<br>universal 100~240VAC 50/60Hz (included)                                                                                                    |  |  |
| <b>Touchscreen Display</b><br>Display Type:<br>Size:<br><b>Aspect Ratio:</b><br>Resolution:<br>Brightness:<br>Contrast:<br>Illumination:<br><b>Viewing Angle:</b><br><b>Touchscreen Composition:</b> | <b>TFT Active matrix color LCD</b><br>10.4 inch (26.4 cm) diagonal<br>4:3 SVGA<br>800 x 600 pixels<br>230 nits<br>500:1<br>Edge lit fluorescent<br>±60° horizontal, +35/-65° vertical<br>Resistive membrane |  |  |
| Graphic Engine                                                                                                    | Isys i/O engine, 16-bit graphics, 65,536 colors.<br>Synapse image rendering algorithm                                                                                                    |  |  |
| <b>Operating System</b>                                                                                                    | Microsoft <sup>®</sup> Windows <sup>®</sup> CE .NET 4.2                                                                                                    |  |  |
| Audio<br>Features<br>WAV file                                                                                                    | 10 watt biamplified speakers, headphone<br>output, WAV file and MP3 capability<br>8- & 16-bit PCM, mono & stereo, 8 to 44<br>kHz sampling rates                                                             |  |  |
| Wireless Communication <sup>2</sup><br><b>RF Transceiver</b>                                                                                                    | IEEE 802.11g Wi-Fi 2.4 GHz 2-way RF 11/13<br>channels (2400 to 2483 MHz); requires third-party<br>802.11g wireless access point and Ethernet-<br>enabled Crestron 2-Series control system.                  |  |  |
| <b>Operating Range</b>                                                                                                    | Up to 328 feet (100m) @54Mbps (Transmission<br>speed varies based on environmental conditions.)                                                                                                    |  |  |
| <b>Addressing Options</b>                                                                                                    | 64- & 128-bit WEP encryption <sup>3</sup> ; 802.1x (EAP pass<br>through); Static IP, DNS/DHCP <sup>4</sup>                                                                                                  |  |  |
| Default IP ID <sup>5</sup>                                                                                                    | 03                                                                                                    |  |  |
| <b>Signal Join Maximums</b>                                                                                                    | 4000 digital, analog, and serial                                                                                                    |  |  |
| Control System Update Files6,7                                                                                                    |                                                                                                    |  |  |
| 2-Series Control System                                                                                                    | Version C2-3.131.CUZ or later                                                                                                    |  |  |
| Acceptable file extensions <sup>8</sup>                                                                                                    |                                                                                                    |  |  |
| .vtz                                                                                                    | projectname.vtz (compiled file)                                                                                                    |  |  |
| .CSZ                                                                                                    | TPMC-10. vx. xxx. x. csz (panel firmware)                                                                                                    |  |  |
| <b>Buttons</b>                                                                                                    |                                                                                                    |  |  |
| <b>Function Buttons</b><br>Thumb pad<br>Power<br>Reset                                                                                                    | (4) Hard pushbuttons, programmable<br>(1) 4-way thumb pad, programmable<br>(1) Toggles power on and off<br>(1) Hard reset button, resets the touchpanel<br>system                                           |  |  |
| Memory                                                                                                    | 64 MB Flash, 128 MB SDRAM<br>Expandable via PCMCIA Card Slot <sup>9</sup>                                                                                                    |  |  |
| <b>Operating Temperature</b>                                                                                                    | 50° to 113°F (10° to 45°C)                                                                                                    |  |  |
| Humidity                                                                                                    | 10% to 90% RH (non-condensing)                                                                                                    |  |  |

<span id="page-8-0"></span>*Specifications of the TPMC-10 Isys i/O™ WiFi Touchpanel (continued)*

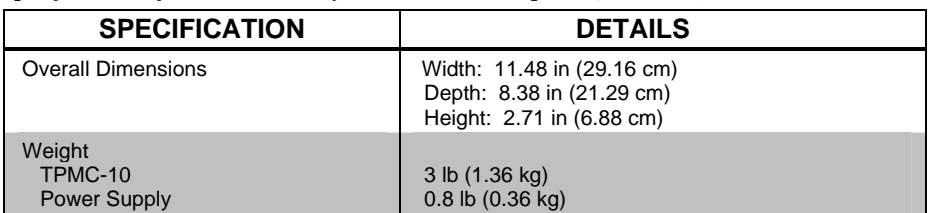

- 1. Typical battery life is four hours continuous usage with display at full brightness. Actual operating time depends on usage and settings for display brightness and timeouts.
- 2. Requires a compatible 802.11b or g Wi-Fi access point. The RF signal range is dependent on construction of the building, obstructions, and RF interference from other devices. The location of the access point and the orientation of its antenna are also important factors in the RF performance. If you use an 802.11g access point with both 802.11b and 802.11g devices connected to it, it is possible that the effective speed will be reduced to 802.11b speed (11Mbps).
- 3. Wired Equivalent Privacy (WEP) is a security protocol for wireless networks that encrypts transmitted data, and protects the integrity of the data.
- 4. DHCP is not supported on the TPMC-10.
- 5. Refer to "[WiFi SETUP](#page-16-0)" on page [13](#page-16-0) for details.
- 6. The latest versions can be obtained from the Crestron website. Refer to NOTE after last footnote.
- 7. Crestron 2-Series control systems include the AV2 and PRO2. Consult the latest Crestron Product Catalog for a complete list of 2-Series control systems that are Ethernet-enabled directly or via a C2ENET-1 or -2 Ethernet card.
- 8. In DETAILS, *projectname* represents assigned project name, and *vx.xxx.x* represents a version number.
- 9. Compact flash expandable to 4GB or more, based on third-party technology.

**NOTE**: Crestron software and any files on the website are for Authorized Crestron dealers and Crestron Authorized Independent Programmers (CAIP) only. New users may be required to register to obtain access to certain areas of the site (including the FTP site).

## **Physical Description**

The TPMC-10 electronic hardware is housed in a black and silver molded plastic enclosure, shown in the following illustrations. Boasting 16-bit color depth, the touchsensitive TPMC-10 viewing screen produces incredible 3D graphics, dynamic text, full-motion animations, all with astonishing speed.

*Physical View of TPMC-10* 

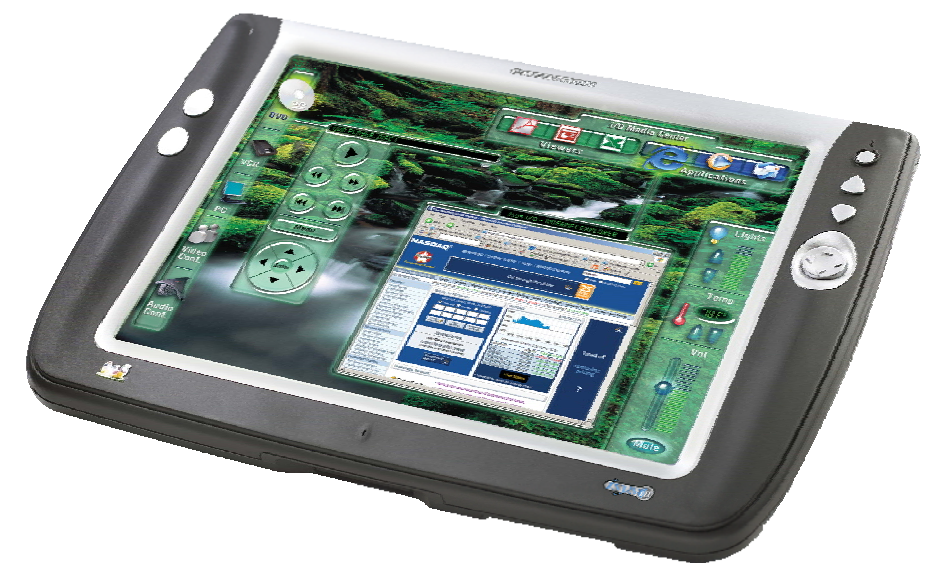

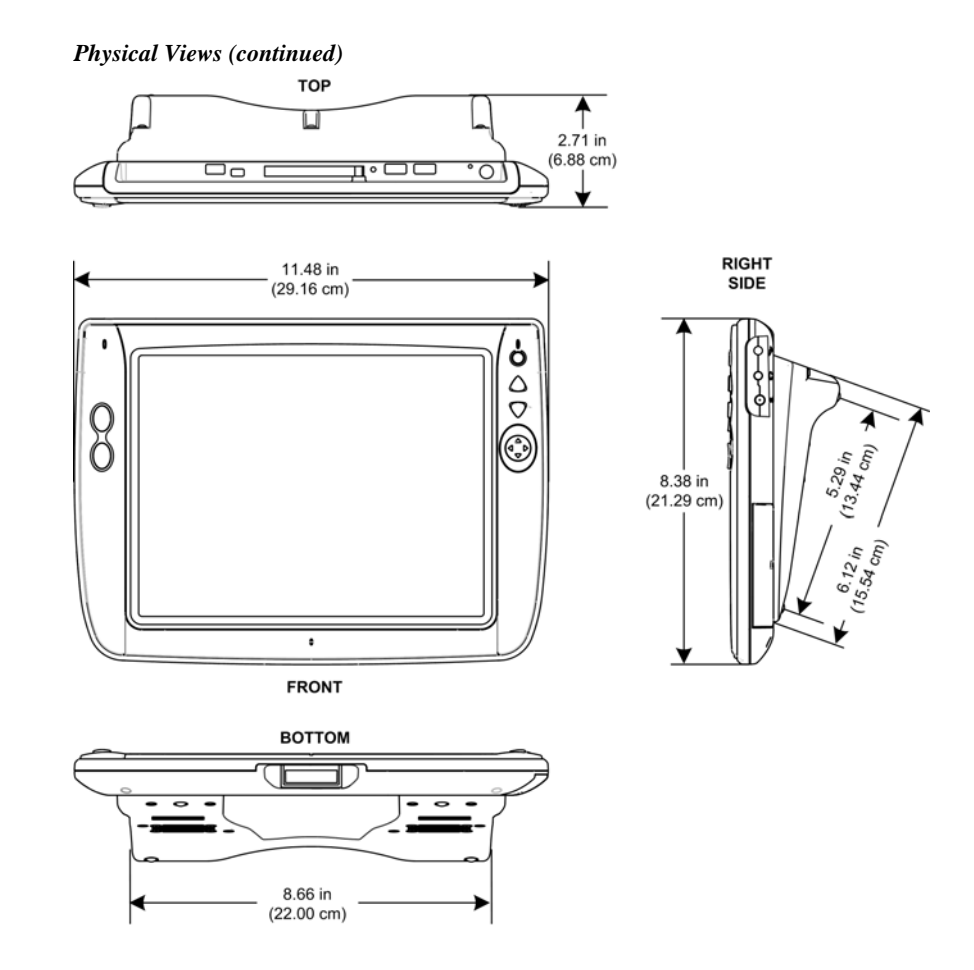

## *TPMC-10 Ports, Controls, and Indicators*

The unit's ports, controls, and indicators are described beginning below, and shown in the illustration on page [8.](#page-11-1)

#### *Headphone*

This 3.5 mm TRS mini phone jack provides stereo output to optional headphones (not supplied). Plugging in headphones cuts the audio to the speakers.

#### *DC Power*

The included power supply plugs into this jack to supply power to the unit and recharge the battery. (Refer to ["Applying Power](#page-12-1)" on page [9.](#page-12-1))

#### *Mouse & Keyboard*

These two USB Type A ports are for the optional keyboard and mouse (purchased separately). The mouse and keyboard can be plugged into either port. These ports are only used for the USB keyboard, mouse, or USB mass storage devices.

#### *Reset Pushbutton*

This pushbutton reboots the TPMC-10 system software.

### *PCMCIA Card*

A Type II PCMCIA Card slot used for memory expansion up to 4GB or more, plus VT Pro-e project uploads.

#### *USB Mini-B Port*

This port is for future use. An interface cable is included.

#### *Mini-VGA Port*

One mini-VGA port (DB15HD cable included) RGBHV (VGA) output; aspect ratio: 4:3 SVGA; output resolution: 800 x 600.

#### *Battery*

The removable, lithium-polymer 14.8 Volt, 2000 mAh, battery supplies power to the TPMC-10.

#### *Battery Compartment Lock*

Releases or secures the removable lithium-polymer battery in the TPMC-10.

#### *Docking Station Interface*

When the TPMC-10 is docked in the optional TPMC-10-DS docking station, this port provides connectivity to the power supply and the optional mouse and keyboard plugged into the docking station.

#### *Communication LED*

The LED is solid green when the communication signal level is good, blinks yellow if the signal level is poor, and is off when communication is lost.

#### *Power Pushbutton and LED*

The pushbutton is used to cycle the TPMC-10 between on and standby modes. The LED indicates the battery's current status and charge level:

- Off the TPMC-10 is powered off
- Solid green the battery power level is OK
- Solid yellow the battery power level is low
- Blinking yellow the battery power level is critically low

When using the external power supply directly or via the docking station, the LED indicates the following:

- Solid green the unit is being powered by the power supply, and the battery is fully charged
- Blinking green the unit is being powered by the power supply, and the battery is charging

#### <span id="page-10-0"></span>*Programmable Hard Pushbuttons and Thumb Pad*

These hard pushbuttons and the four-way thumb pad are programmable and can provide tactile control of many functions such as audio volume, channel selection, OSM navigation, or even pan/tilt cameras. Fixed join numbers are assigned to these buttons as shown below. (Refer to "[TPMC-10 Input/Output Signals](#page-26-0)" on page [23](#page-26-0).)

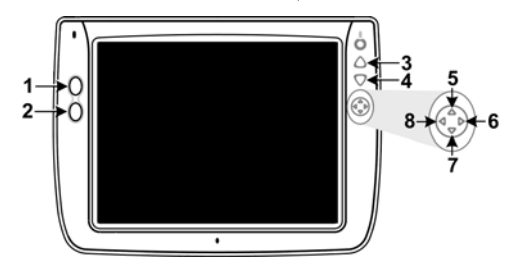

<span id="page-11-1"></span>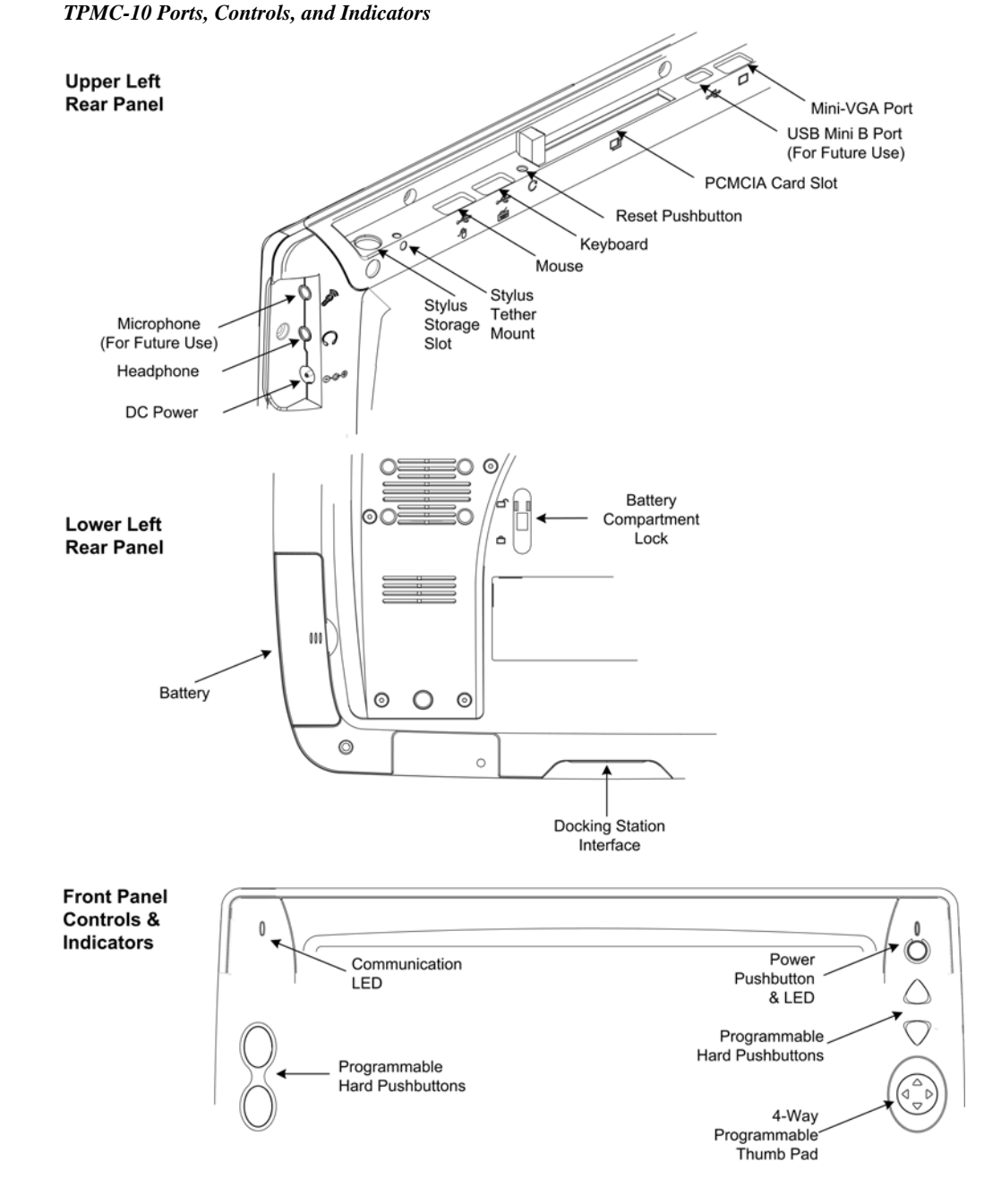

## <span id="page-11-0"></span>*Using the Stylus*

Use the stylus to "tap" or "double-tap" or to do "select and drag" functions just as you would using a mouse. The stylus is also used to "type" on the input panel "keyboard" when entering text or commands. When running embedded applications, pressing and holding the stylus on the screen brings up the application context menu, like a "right-click" mouse function. The stylus supplied with your TPMC-10 is designed for your screen. The use of other pointers could damage the screen. Use the tether to attach the stylus to the touchpanel to prevent the stylus from being misplaced. To obtain an additional stylus and/or tether, contact a Crestron customer service representative.

## <span id="page-12-0"></span>**Industry Compliance**

As of the date of manufacture, this unit has been tested and found to comply with specifications for CE marking and standards per EMC and Radiocommunications Compliance Labelling.

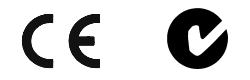

**NOTE:** This device complies with part 15 of the FCC rules. Operation is subject to the following two conditions: (1) this device may not cause harmful interference, and (2) this device must accept any interference received, including interference that may cause undesired operation.

**NOTE:** This equipment has been tested and found to comply with the limits for a Class B digital device, pursuant to part 15 of the FCC Rules. These limits are designed to provide reasonable protection against harmful interference in a residential installation. The equipment generates, uses and can radiate radio frequency energy and, if not installed and used in accordance with the instructions, may cause harmful interference to radio communications. However, there is no guarantee that interference will not occur in a particular installation. If this equipment does cause harmful interference to radio or television reception, which can determined by turning the equipment off and on, the user is encouraged to try to correct the interference by one or more of the following measures:

- Reorient or relocate the receiving antenna.
- Increase the separation between the equipment and transceiver.
- Connect the equipment into an outlet on a circuit different from that to which the transceiver is connected.
- Consult the dealer or an experienced radio/TV technician for help.

## <span id="page-12-1"></span>**Setup**

## **Applying Power**

The TPMC-10 can be powered via its internal battery, or via the supplied external power supply. The power supply can be connected directly to the TPMC-10 or, if the touchpanel is docked in the optional TPMC-10-DS docking station (sold separately), it can be connected to the docking station.

**NOTE:** Before using the TPMC-10 for the first time, charge the internal battery for at least five hours, using the power supply provided.

It takes the TPMC-10 about two hours to recharge while not in use, and about four hours while in use. A fully charged battery can provide up to four hours of use depending upon screen brightness setting and the use of optional PCMCIA card accessories.

**CAUTION:** Removing the battery can cause the loss of any unsaved file changes. To prevent loss of data, connect the power supply before removing the battery.

## <span id="page-13-0"></span>**Replacing the Battery**

To replace the battery, slide the battery compartment latch up to the unlocked position, and slide the battery out. Slide the replacement battery into the TPMC-10 until it snaps into position, and slide the latch into the locked position.

**CAUTION:** Replace only with a TPMC-10 battery. To obtain a replacement battery, please contact a Crestron customer service representative.

**CAUTION:** Failure to fully charge the battery for five hours before turning on the TPMC-10 for the first time may reduce the overall service life of the battery.

**NOTE:** The TPMC-10's battery "trickle" charges when the external power supply is used to power the touchpanel.

**NOTE:** If you are not using the TPMC-10 on a daily basis, store the unit by connecting the power supply. For extended storage, remove the battery completely.

## <span id="page-13-1"></span>**Configuring the Touchpanel**

When power is applied to the unit for the first time, the following screen appears.

*Initial Opening Window* 

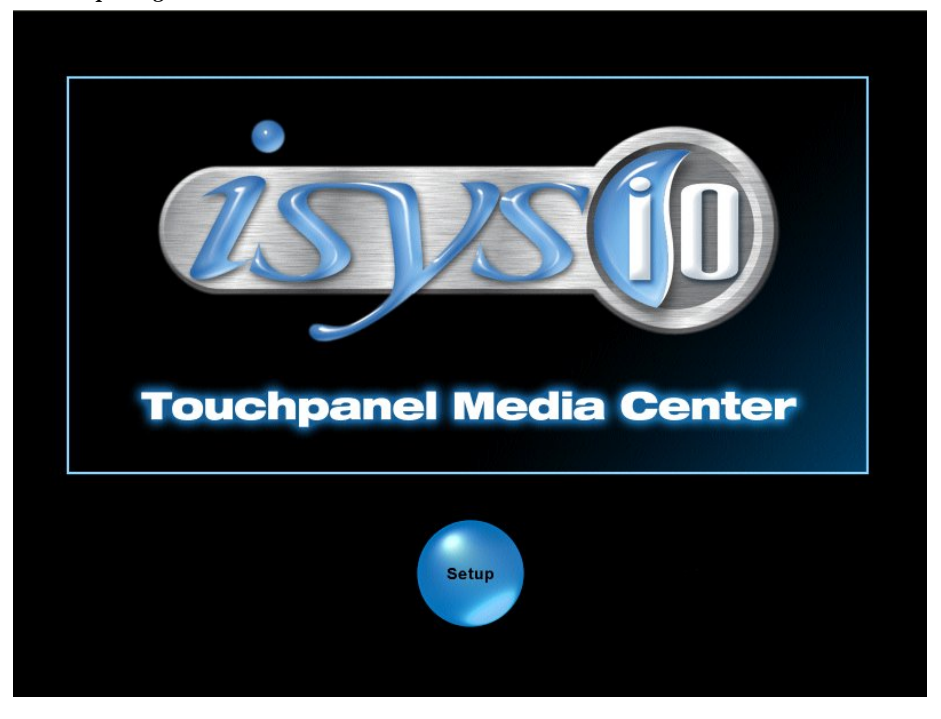

Touching the **Setup** button with the stylus or your finger will display the TPMC-10 setup screen shown on the next page.

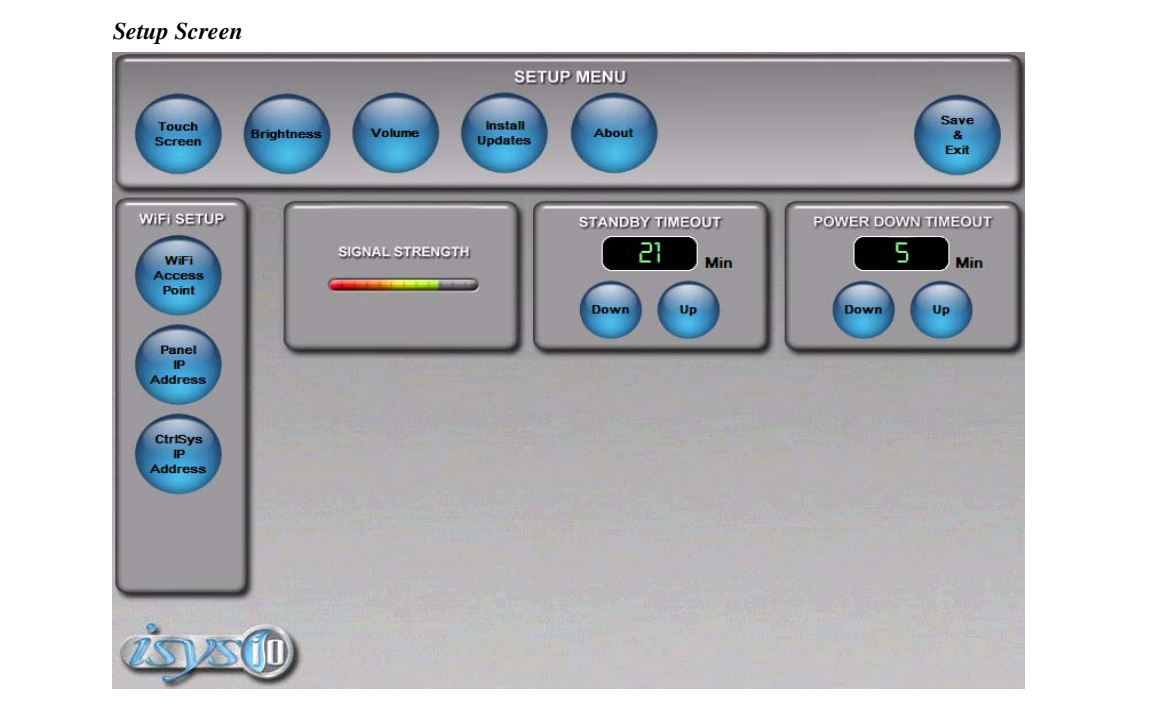

The setup screen is used to perform basic configuration procedures prior to regular operation of the touchpanel.

**NOTE:** During regular operation of the touchpanel, there are three ways to activate the setup functions: either place a button on the project main page and assign the reserved join number (17242) that activates Setup (refer to ["Programming Embedded](#page-44-1)  [Windows Applications"](#page-44-1) on page [41\)](#page-46-1); hold your finger on the screen, use the stylus to press the Reset button, and continue to keep your finger on the screen until the setup screen appears (about 90 seconds); or press the hard pushbuttons in the sequence 1, 2, 3, 4, 1, 2, 3, 4 (refer to "[Programmable Hard Pushbuttons"](#page-10-0) on page [7](#page-10-0)).

## *SETUP MENU*

The SETUP MENU functions control the basic operation of the TPMC-10, such as setting stylus properties, screen calibration, screen brightness, and audio volume.

#### *Touch Screen*

Selecting the **Touch Screen** button displays the following "Stylus Properties" window that allows you to set stylus properties and perform a screen calibration. Use the stylus and follow the on-screen instructions to calibrate the display.

Use the supplied stylus and follow the *Double-Tap* tab instructions to customize the unit's sensitivity to your use of the stylus.

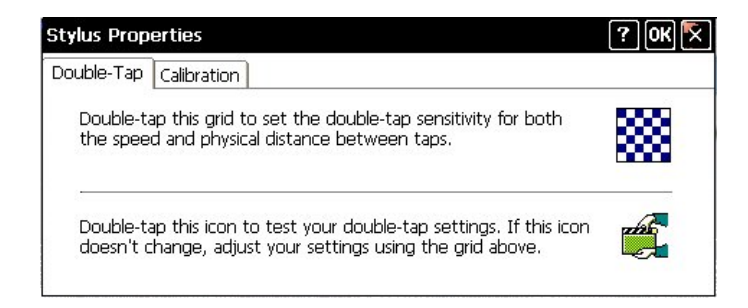

Selecting the *Calibration* tab displays the following window.

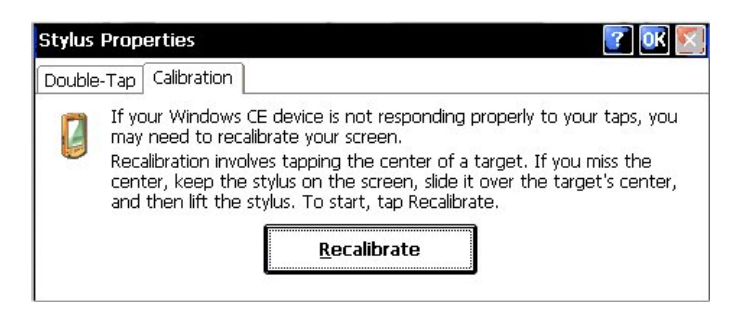

Selecting the **Recalibrate** button displays the following screen. Use the stylus and follow the on-screen instructions to recalibrate the display.

*Calibration Window* 

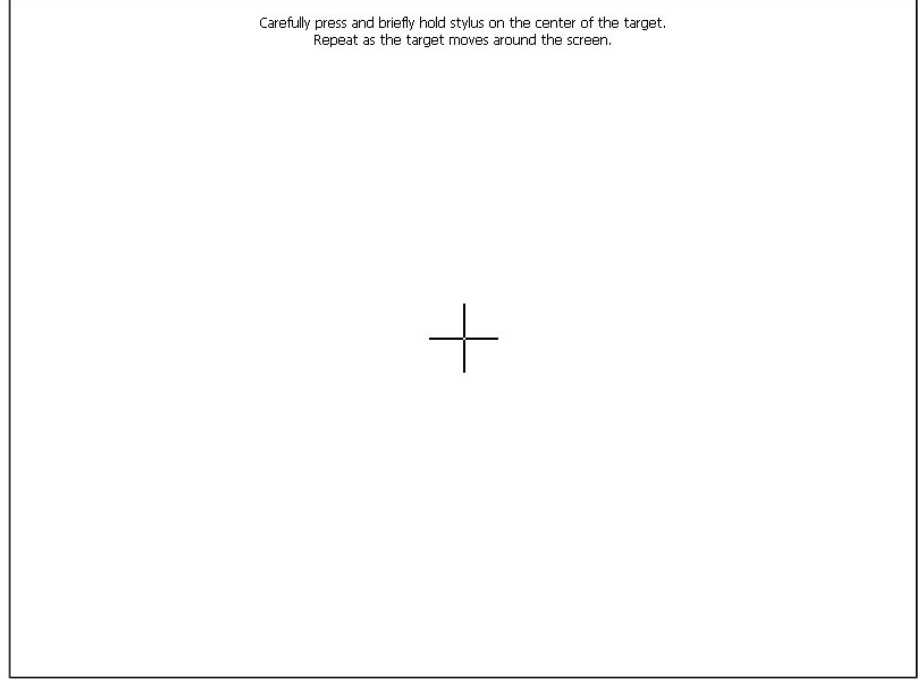

If the recalibration is successful, the "Stylus Properties" window reappears. Tap the 'X' to close the window and return to the setup screen.

#### *Brightness*

Selecting the **Brightness** button displays the following window that allows you to adjust the display brightness. Brightness can be set from Min to Max (full brightness). A lower brightness setting extends battery life.

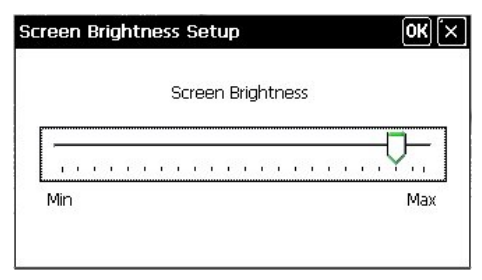

#### *Volume*

Selecting the **Volume** button displays the following window that lets you adjust the unit's audio volume from 0% (mute) to 100% (full volume) in 20% increments.

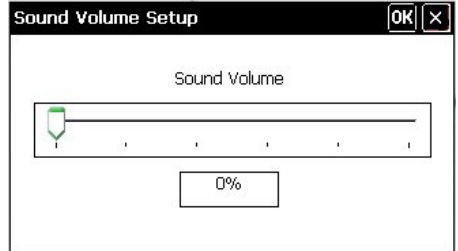

#### *Install Updates*

Selecting the **Install Updates** button displays the following *Open* window that allows you to browse through the directory of the installed PCMCIA or USB storage devices and select the program files to be loaded into the unit.

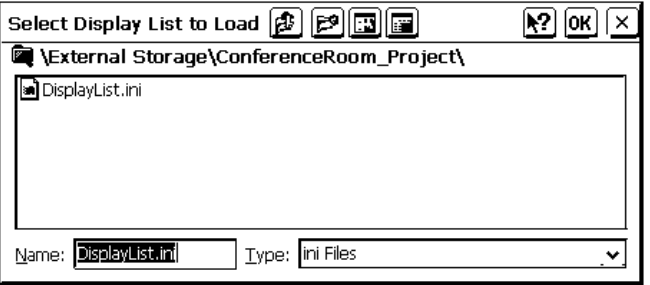

### *STANDBY TIMEOUT and POWER DOWN TIMEOUT*

Use these two windows to specify the standby and the power down timeout settings. Standby timeout is the time (up to 120 minutes) from the last use of the touchpanel before going into standby mode (screen display is off but the unit is still on). Power down timeout is the time (up to 120 minutes) **from going into standby mode** before turning off unit power. Both timeouts are adjustable in one-minute increments.

## <span id="page-16-0"></span>*WiFi SETUP*

The WiFi SETUP functions control the basic communication address assignment operations of the TPMC-10.

#### *WiFi Access Point*

Selecting the **WiFi Access Point** button displays the following window, which allows you to specify a wireless access point.

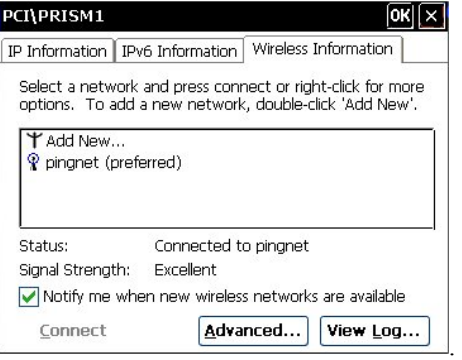

Double-clicking in the *Wireless Information* tab above displays the "Wireless Network Properties" window, which allows you to specify the wireless encryption parameters for your network.

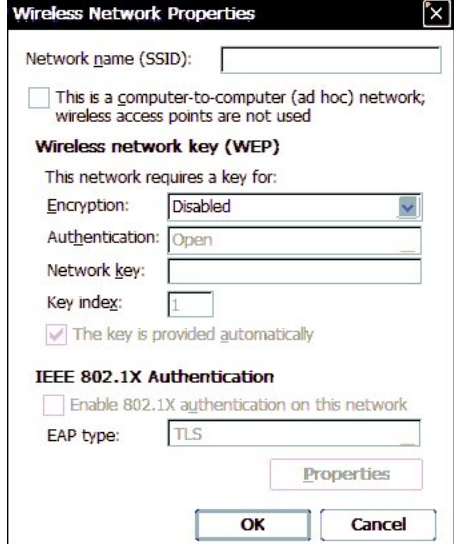

Selecting **Advanced** displays the "Advanced Wireless Settings" window. This window allows you to select the hierarchy of wireless access points.

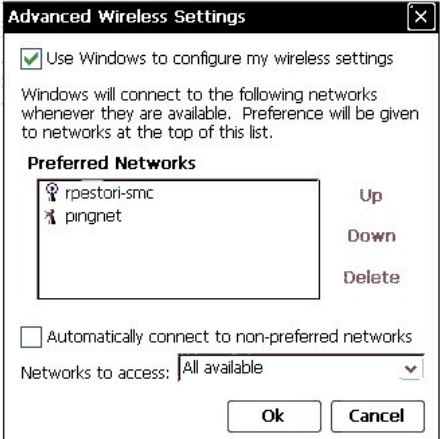

Clicking the *Automatically connect to non-preferred networks* checkbox allows the system to automatically connect to all wireless access points. Select **View Log** to display the "Wireless Networking Log" window as shown in the following graphic.

| <b>Wireless Networking Log</b>                                                                                                    |  |
|----------------------------------------------------------------------------------------------------|--|
| [00:00:29 -PCI\PRISM1] ZeroConfia started<br>[00:00:32 -PCI\PRISM1] Associating with pingnet<br>[00:00:34 -PCI\PRISM1] Failed to associate with pingnet<br>[00:00:34 -PCI\PRISM1] Preferred List Exhausted<br>[00:01:37 -PCI\PRISM1] Associating with pingnet<br>[00:01:38 -PCI\PRISM1] Associated with pingnet - AP [25-08-25-a0-e7-88]<br>[00:02:54 -PCI\PRISM1] Associating with pingnet<br>[00:02:56 -PCI\PRISM1] Associated with pingnet - AP [25-08-25-a0-e7-88] |  |

The *IP Information* tab displays the IP information of the TPMC-10.

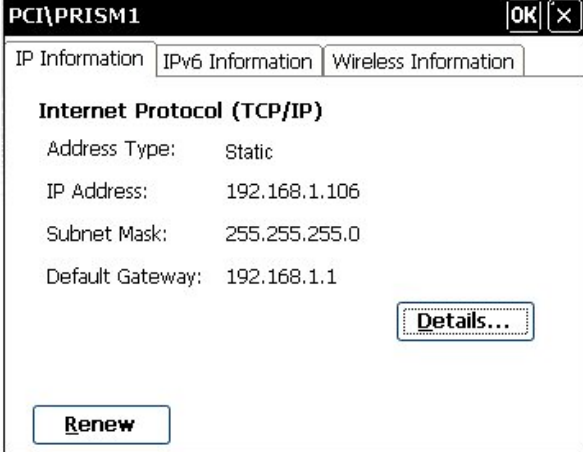

Selecting the **Details** button displays a screen that shows detailed information about the network connections. Selecting the **Renew** button causes the TPMC-10 to obtain a new address from the DHCP server. (DHCP not supported on the TPMC-10.)

The *IPv6 Information* tab displays the IPv6 information of the TPMC-10.

#### *Panel IP Address*

<span id="page-18-0"></span>Selecting the **Panel IP Address** button displays the "'PCI-PRISM1' Settings" window. Click each tab and follow the on-screen instructions, as appropriate. (Refer to the following graphics.)

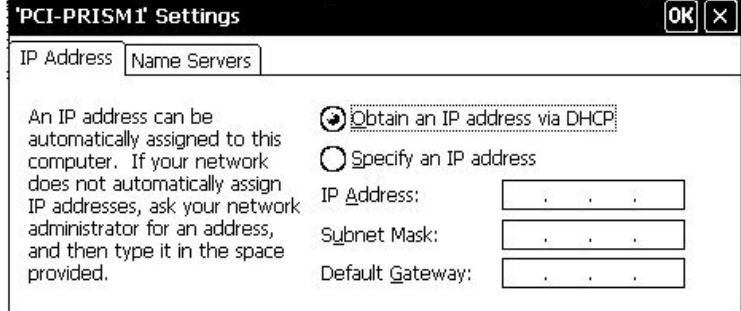

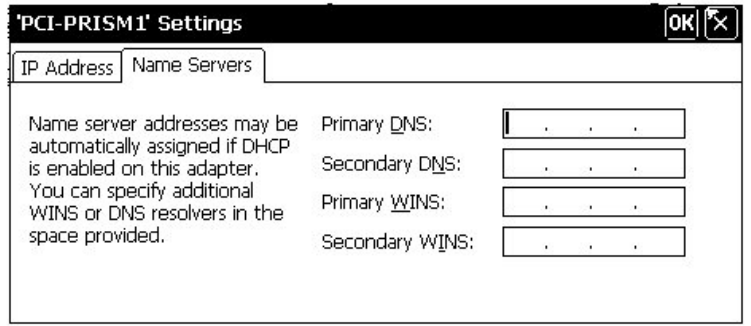

**NOTE:** IF DHCP is enabled, and name server addresses have been assigned as stated on the tab, entering other addresses here will clear all the DHCP-supplied data. (DHCP not supported on the TPMC-10)

#### *CtrlSys IP Address*

<span id="page-19-0"></span>Selecting the **CtrlSys IP Address** button displays the "Control System Information" window that allows you to enter the control system's name, its port address, and its IP ID.

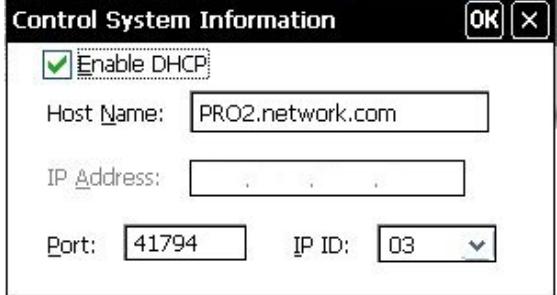

If the *Enable DHCP* checkbox is unchecked, the window allows you to enter the control system's IP address instead of its name. (DHCP not supported on the TPMC-10.)

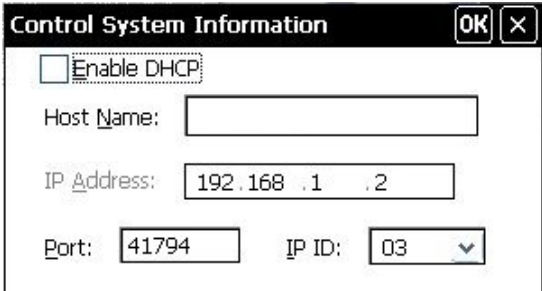

In either case, make sure the IP ID matches the IP ID specified in the SIMPL program. (Refer to "[WiFi SETUP](#page-16-0)" on page [13](#page-16-0) for details.)

## <span id="page-20-1"></span><span id="page-20-0"></span>**Typical System Configurations**

The following diagram illustrates a basic configuration that connects a TPMC-10 WiFi touchpanel to a control system via a wireless access point (WAP).

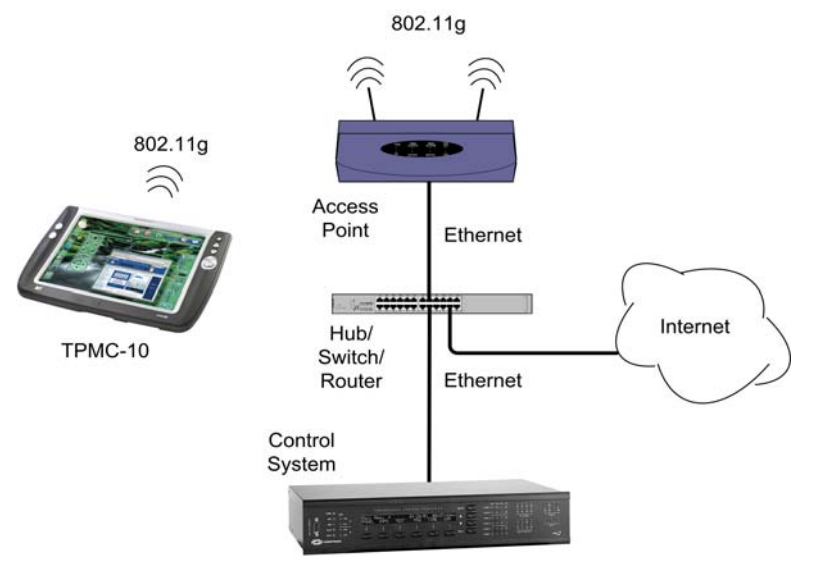

- The distance between the TPMC-10 and the dedicated WAP should not exceed 30 feet. The TPMC-10 is not a roaming device.
- Use a dedicated wireless router/access point for each TPMC-10 device.
- Each TPMC-10 must have only a single dedicated WAP listed in its *Preferred Networks* list. Refer to the "[WiFi SETUP](#page-16-0)" instructions on page [13](#page-16-0). Refer to the Crestron website (www.crestron.com), online help answer ID 2488, for recommended access points and configuration files.

The following diagram presents a more complex configuration. In this scenario, the WAP is connected to an A/V subnet. Port B of the control system's C2ENET-2 card is also connected to the A/V subnet. Port A is connected to the corporate LAN. The card's internal firewall controls data flow thus isolating the two subnets.

**NOTE:** When using a dual-port Ethernet card, Ports A & B must be different subnets (Port A = 192.168.1.1; Port B = 192.168.2.1).

For additional information on setting up and understanding an Ethernet network, refer to Doc. 6052, Crestron e-Control Reference Guide. It may be downloaded from the Crestron website (www.crestron.com/manuals).

<span id="page-21-0"></span>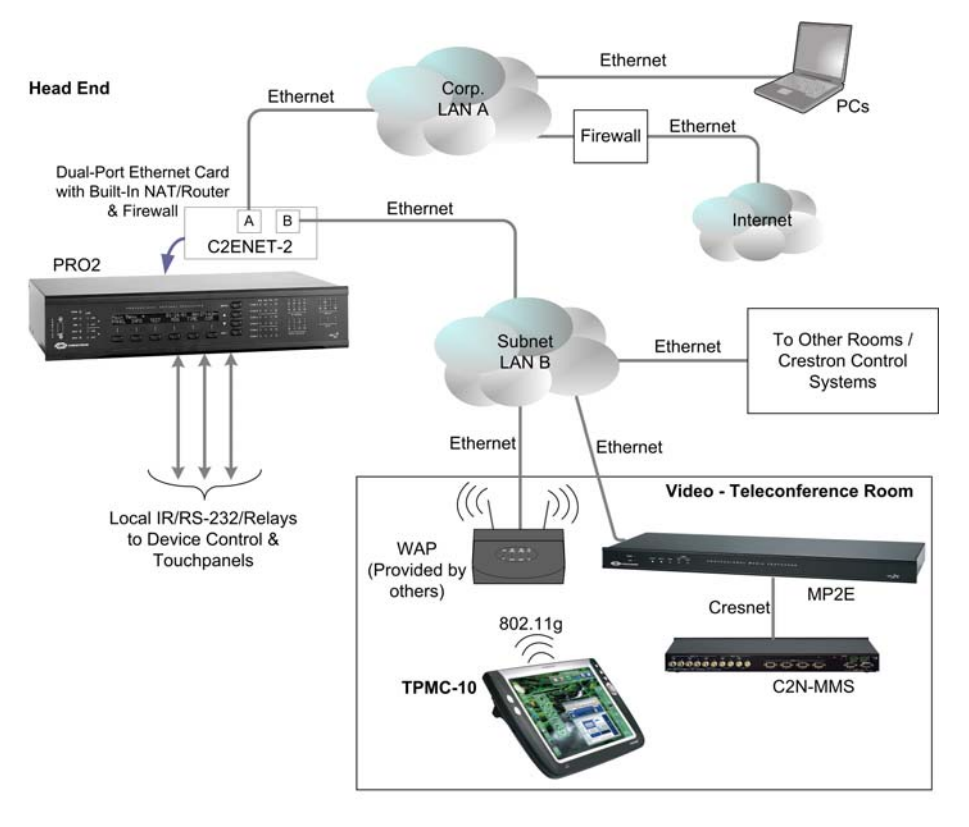

To set up a WAP on the B-side of the C2ENET-2 dual-port Ethernet card, do the following:

- 1. Configure an IP address on port B (refer to the latest version of the Crestron C2ENET-1/-2 Operations and Installation Guide (Doc. 5962).
- 2. Configure the WAP to be on the same subnet as port B; use port B's address as the default gateway.
- 3. Configure the TPMC-10 to connect to the WAP (refer to "[WiFi SETUP"](#page-16-0) on page [13](#page-16-0)).
- 4. Configure the IP table in the TPMC-10 to point to the port B address.

## **General Use and Safety**

**WARNING:** To avoid shock hazard and possible damage to the unit, do not use the touchpanel in the rain or expose it to unnecessary moisture.

## **Recommended Touchpanel Cleaning**

Keep the surface of the touchscreen free of dirt, dust, or other materials that could degrade optical properties. Long-term contact with abrasive materials can scratch the surface, which may detrimentally affect image quality.

For best cleaning results, use a clean, damp, non-abrasive cloth with any commercially available non-ammonia glass cleaner. The surrounding plastic enclosure may not provide a watertight seal. Therefore, apply cleaning solution to the cloth rather than the surface of the touchscreen. Wipe the touchscreen clean and avoid leakage of moisture beneath the panel.

## <span id="page-22-0"></span>**Programming Software**

#### **Have a question or comment about Crestron software?**

Answers to frequently asked questions (FAQs) can be viewed in the Online Help section of the Crestron website. To post a question or view questions you have submitted to Crestron's True Blue Support, log in at http://support.crestron.com. First-time users will need to establish a user account.

You can create a program that allows you to set up the TPMC-10 to operate a Crestron control system using the Crestron programming tools: Crestron SystemBuilder<sup>™</sup> and SIMPL Windows. These tools are intended for users with different levels of programming knowledge. The flexibility of each tool is proportional to the degree of programming expertise (i.e., the more flexible, the more a programmer needs to know and account for). Of course, one can initiate programming using the easiest method (SystemBuilder) and use advanced techniques that are available from SIMPL Windows to customize the job.

Crestron VisionTools® Pro-e (VT Pro-e) is a Windows® compatible software package for creating Crestron touchpanel screen designs. Refer to ["Programming](#page-42-1)  [with VT Pro-e](#page-42-1)" on page [39](#page-42-1) for additional details regarding VT Pro-e.

## **Earliest Version Software Requirements for the PC**

**NOTE:** Crestron recommends that you use the latest software to take advantage of the most recently released features. The latest software is available from the Crestron website.

The following are recommended software version requirements for the PC:

- SIMPL Windows version 2.05 or later. Requires SIMPL+ Cross Compiler version 1.1, and Symbol Library version 304.
- Crestron Database version 16.34 or later.
- (Optional) Crestron SystemBuilder version 1.02 or later. Requires SIMPL Windows, and SystemBuilder Templates version 1.0.2 or later.
- VT Pro-e version 3.3.or later, used for graphical touchscreen design.
- (Optional) Viewport version 3.103 or later

## **Programming with the Crestron SystemBuilder**

The Crestron SystemBuilder offers automatic programming for such residential and commercial applications as audio distribution, home theater, video conferencing, and lighting. The interface of this tool guides you through a few basic steps for designating rooms and specifying the control system, touchpanels, devices, and functionality. The Crestron SystemBuilder then programs the system, including all touchpanel projects and control system logic.

The Crestron SystemBuilder is fully integrated with Crestron's suite of software development tools, including SIMPL Windows, VT Pro-e, Crestron Database, User IR Database, and User Modules Directory. The Crestron SystemBuilder accesses these tools behind the scenes, enabling you to easily create robust systems.

*The easiest method of programming, but does not offer as much flexibility as SIMPL Windows.* 

## <span id="page-23-0"></span>**Programming with SIMPL Windows**

**NOTE**: The following assumes that the reader has knowledge of SIMPL Windows. If not, refer to the extensive help information provided with the software.

**NOTE**: In the following description, the MC2E control system is used. However, any 2-Series processor that is e-control enabled can be used.

SIMPL Windows is Crestron's software for programming Crestron control systems. It provides a well-designed graphical environment with a number of workspaces (i.e., windows) in which a programmer can select, configure, program, test, and monitor a Crestron control system. SIMPL Windows offers drag and drop functionality in a familiar Windows® environment.

This section describes a sample SIMPL Windows program that includes a TPMC-10.

Configuration Manager is where programmers "build" a Crestron control system by selecting hardware from the *Device Library*. In Configuration Manager, drag the MC2E from the Control Systems folder of the *Device Library* and drop it in the upper pane of the *System Views*. The MC2E with its associated communication ports is displayed in the *System Views* upper pane.

*MC2E System View* 

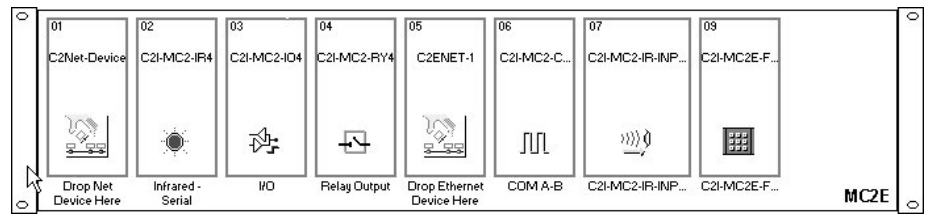

The *System Views* lower pane displays the MC2E system tree (refer to following graphic). This tree can be expanded to display and configure the communications port.

#### *Expanded MC2E System Tree*

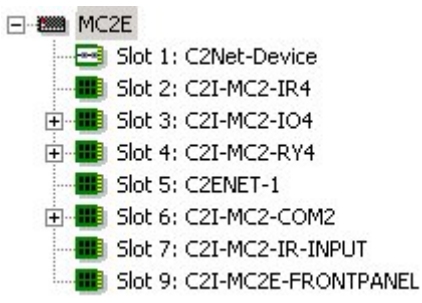

### *C2ENET-1-Device Slot in Configuration Manager*

To incorporate a TPMC-10 into the system, the control system requires either a plugin Ethernet card, or a built-in Ethernet port. The MC2E control system has a built-in Ethernet port in Slot 5 that can accept the TPMC-10 two-way wireless Ethernet touchpanel. The slot allows Cresnet communication between the touchpanel and the control system.

Drag the TPMC-10 from the Touchpanels | Touchpanels (Ethernet) folder of the *Device Library* and drop it on the C2ENET-1 in Slot 5. The MC2E displays the TPMC-10 at its default IP-ID location, "03," as shown in the following graphic.

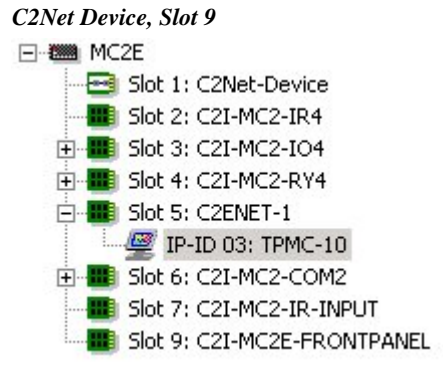

Expand the system tree in the lower pane and double-click the TPMC-10 icon to open the "Device Settings" window for the touchpanel. Select the *IP Net Address* tab to change the touchpanel, or to set the Default IP Address as shown on the next page. For more information on setting the IP ID of the TPMC-10, refer to ["WiFi SETUP"](#page-16-0) which begins on page [13](#page-16-0).

**NOTE:** The correct address here would be 127.0.0.1, or the control system IP address.

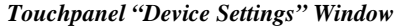

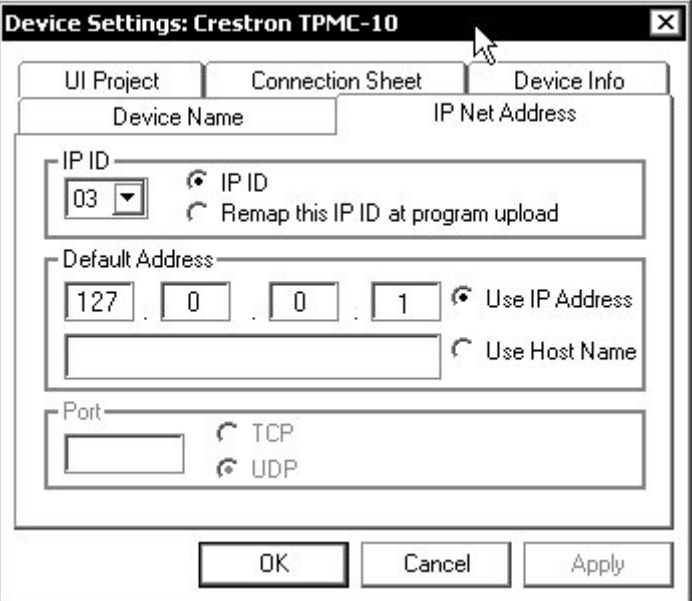

#### *TPMC-10 Symbol in Programming Manager*

Programming Manager is where programmers "program" a Crestron control system by assigning signals to symbols. The graphic after this paragraph shows the TPMC-10 symbol in the SIMPL Windows' Programming Manager.

| $\scriptstyle\sim$<br>ц<br>шņ.<br>$\cdot$ A<br>$\cdot \mathbf{D}_\mathbf{p}$ . | <u>s</u> |                    |  |
|--------------------------------------------------------------------------------|----------|--------------------|--|
|                                                                                |          | TPMC-10 (Digitals) |  |
|                                                                                | fb1      | press1             |  |
|                                                                                | fb2      | press2             |  |
|                                                                                | fb3      | press3             |  |
|                                                                                | fb4      | press4             |  |
|                                                                                | fb5      | press5             |  |
|                                                                                | fb6      | press6             |  |
|                                                                                | fb7      | press7             |  |
|                                                                                | fb8      | press8             |  |
|                                                                                | fb9      | press9             |  |
|                                                                                | fb10     | press10            |  |
|                                                                                | fb11     | press11            |  |
|                                                                                | fb12     | press12            |  |
|                                                                                | fb13     | press13            |  |
|                                                                                | fb14     | press14            |  |

*Detail View of the TPMC-10 in SIMPL Windows' Programming Manager* 

### *Signal Types*

Signals interconnect the various devices and logic symbols that comprise a SIMPL program. Signals can be one of three types: digital, analog, or serial. For any given signal, the signal type is determined by its driving source. That is, if the symbol that drives the signal has an analog output, then, by definition, the signal connected there will be an analog signal.

In SIMPL Windows, the signal types are color-coded as follows:

**Digital = Blue Analog = Red Serial = Black Other = Green** 

**NOTE:** "Other" signals are a combination of the three basic types (e.g. many symbols accept either analog or serial signals where the combination is shown as a green signal). The signal type is displayed on the Status Bar when the signal is highlighted.

For additional information, refer to Doc. 6120, Crestron SIMPL Windows Symbol Guide. It may be downloaded from the Crestron website.

#### **Digital Signals**

A digital signal contains one bit of information and usually takes on one of two values: 1 or 0. These two digits can represent the logical values true and false, and they can be represented in an electronic device by the states on/off or high/low, recognized as two voltage levels. (Other common descriptors are active/inactive.)

#### **Analog Signals**

Unlike digital signals, analog signals can vary continuously in value, in the same manner as a parameter such as volume, temperature, or pressure. Analog signals contain 16 bits of information, which means that this type of signal can have values ranging from 0 to 65535 ( $2^{16}$ -1). This 16-bit property makes analog signals useful for controlling devices that do not have discrete settings, such as volume controllers, pan/tilt head controllers, and lighting dimmers.

#### **Serial Signals**

Serial signals are used to facilitate the transmission of serial data (strings of characters). These signals can be generated by incoming data on a COM port or by a symbol that has a serial output.

The TPMC-10 supports up to 4000 serial inputs and outputs. By default, the input strings (<**text-o1**> through <**text-o4000**>) are "permanent," meaning that the serial data will remain in memory for as long as the program is running. The serial data is removed from memory when the program resets or shuts down. This facilitates serial strings being updated automatically to the panel when the panel issues an update request, so that the programmer does not need to add extra logic.

It is important to remember that the strings are NOT stored in NVRAM.

The mandatory <**Permanent String Size**> parameter at the bottom of the symbol sets the default size of the input string in bytes  $(1d = 1$  byte). If this parameter is set to accommodate the longest expected string, too much memory may be allocated for input strings, limiting the amount of memory available for the program. To minimize the amount of memory allocated for input strings, set this parameter to the smallest possible size that will accommodate the majority of strings.

To further manage memory allocation, any given string that is significantly larger or smaller than the <**Permanent String Size**> parameter in the program can also be tied to a Make String Permanent symbol. Here the system will allocate memory for the string according to the parameter set in the MSP symbol.

If the parameter is set to 0d, or is set higher than its maximum value, 255, the processor will issue an error when the program initiates.

### <span id="page-26-0"></span>*TPMC-10 Input/Output Signals*

The TPMC-10 symbol provides up to 4000 digital joins, analog joins, and serial joins. The programmer selects the signal types by clicking on the appropriate button at the top of the *Symbol Detail* view when programming the panel.

The following tables list functional descriptions for touchpanel outputs and inputs, organized by touchpanel signal name and type. For convenience, a second set of tables describes the touchpanel outputs and inputs, organized by VT Pro-e object type, beginning on page [32.](#page-35-0)

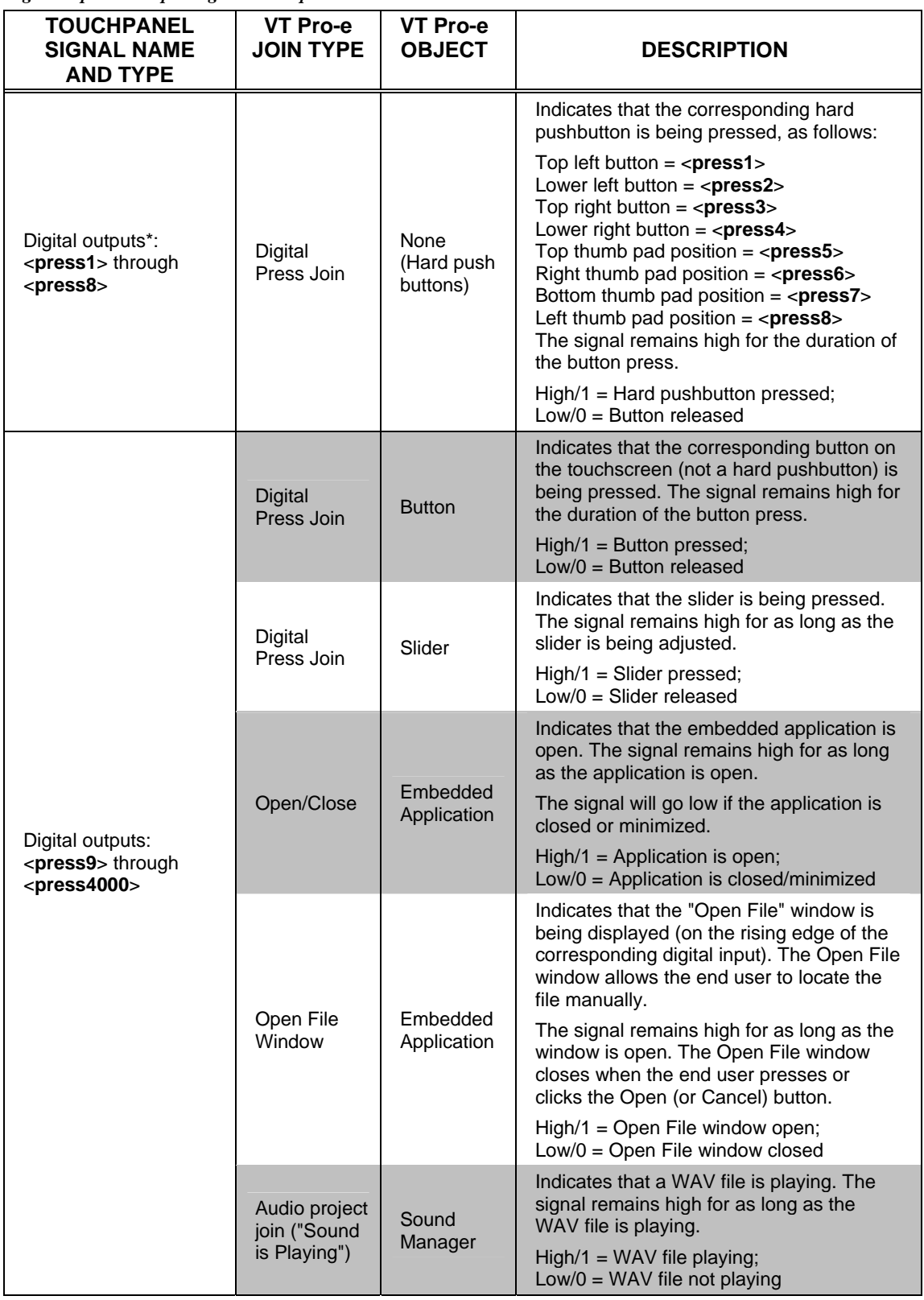

#### *Digital Input & Output Signal Descriptions*

*\* Refer to Programmable Hard Pushbuttons and Thumb pad on page [7](#page-10-0) (continued on next page)* 

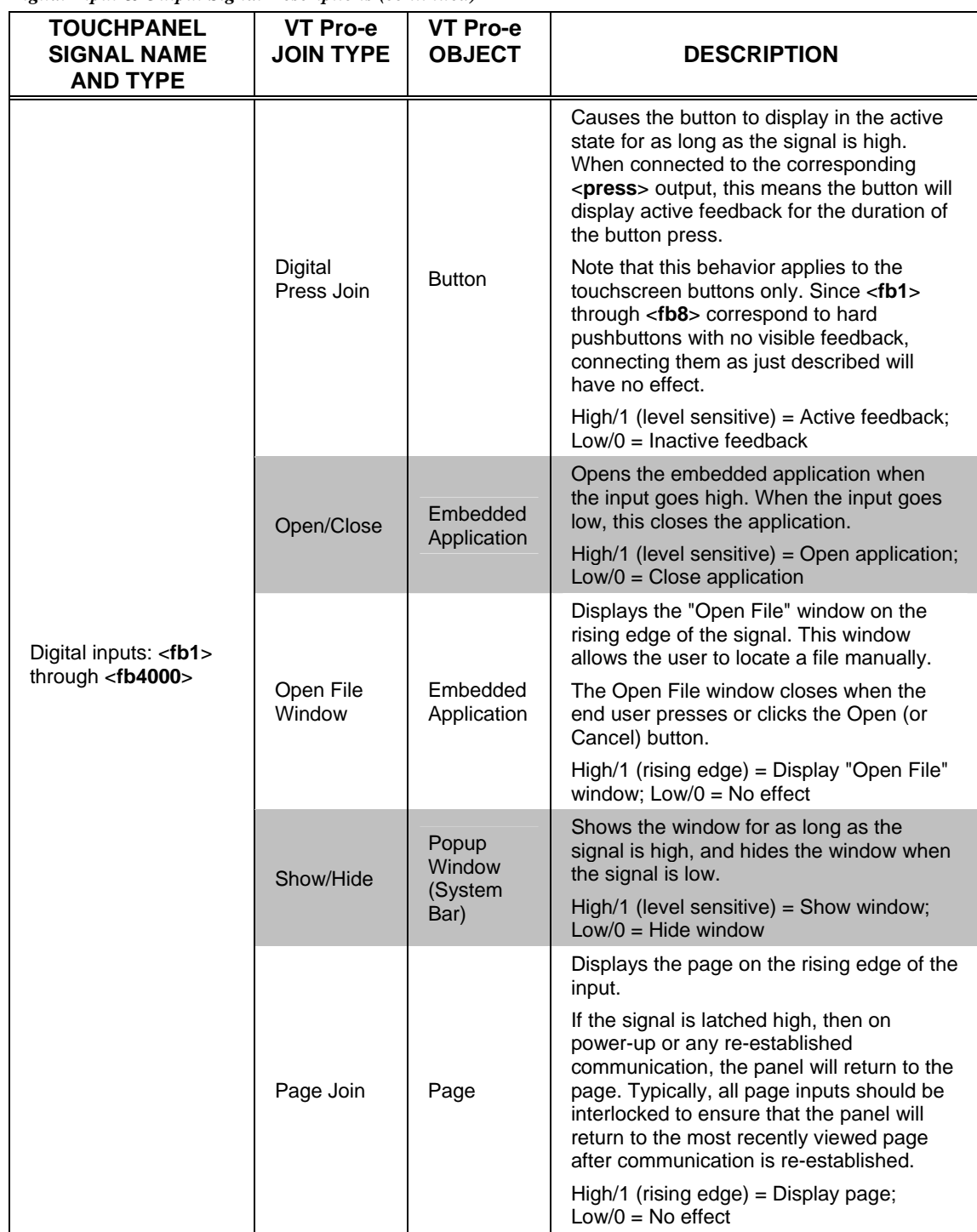

*Digital Input & Output Signal Descriptions (continued)* 

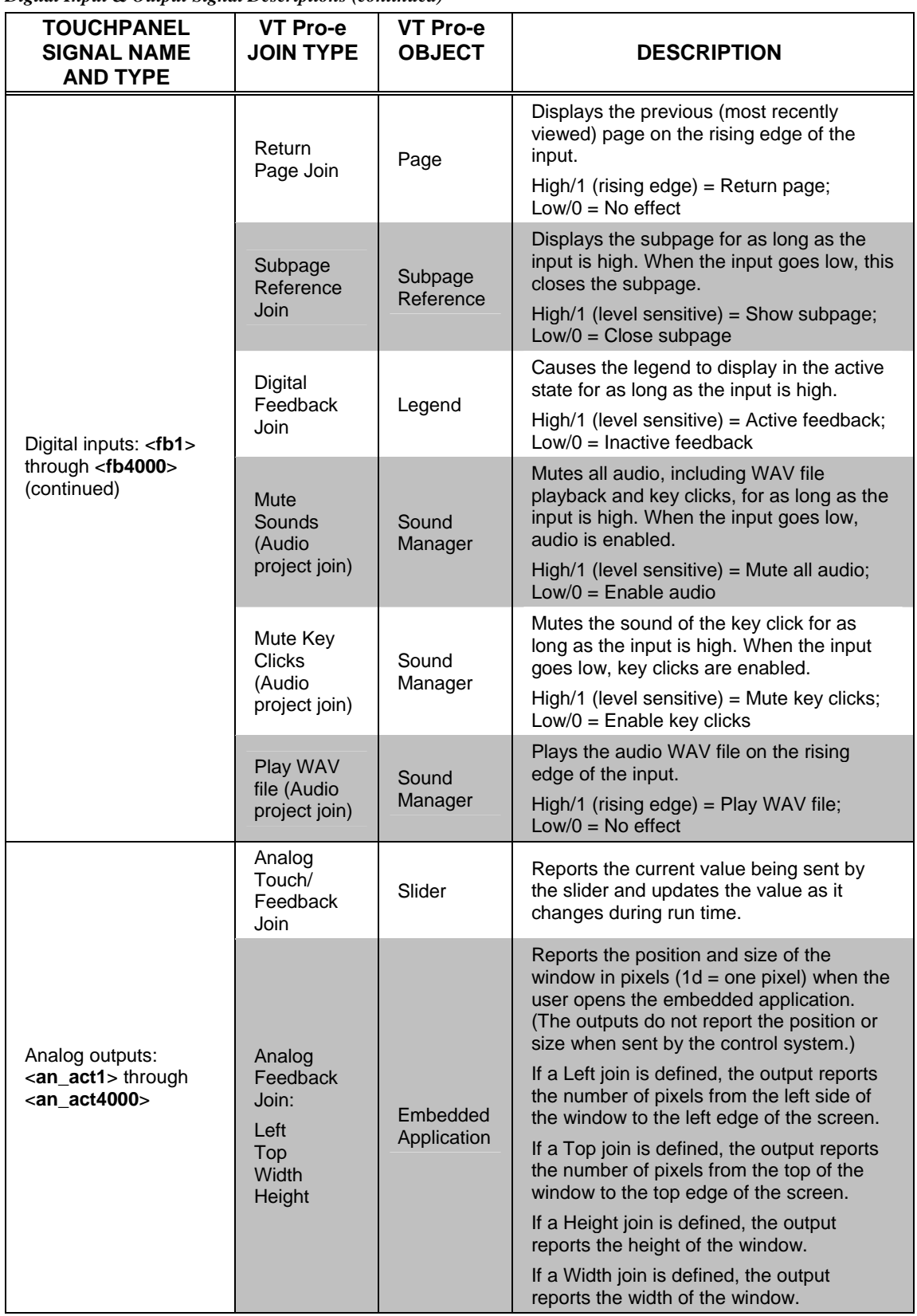

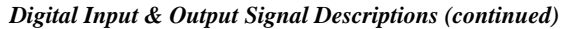

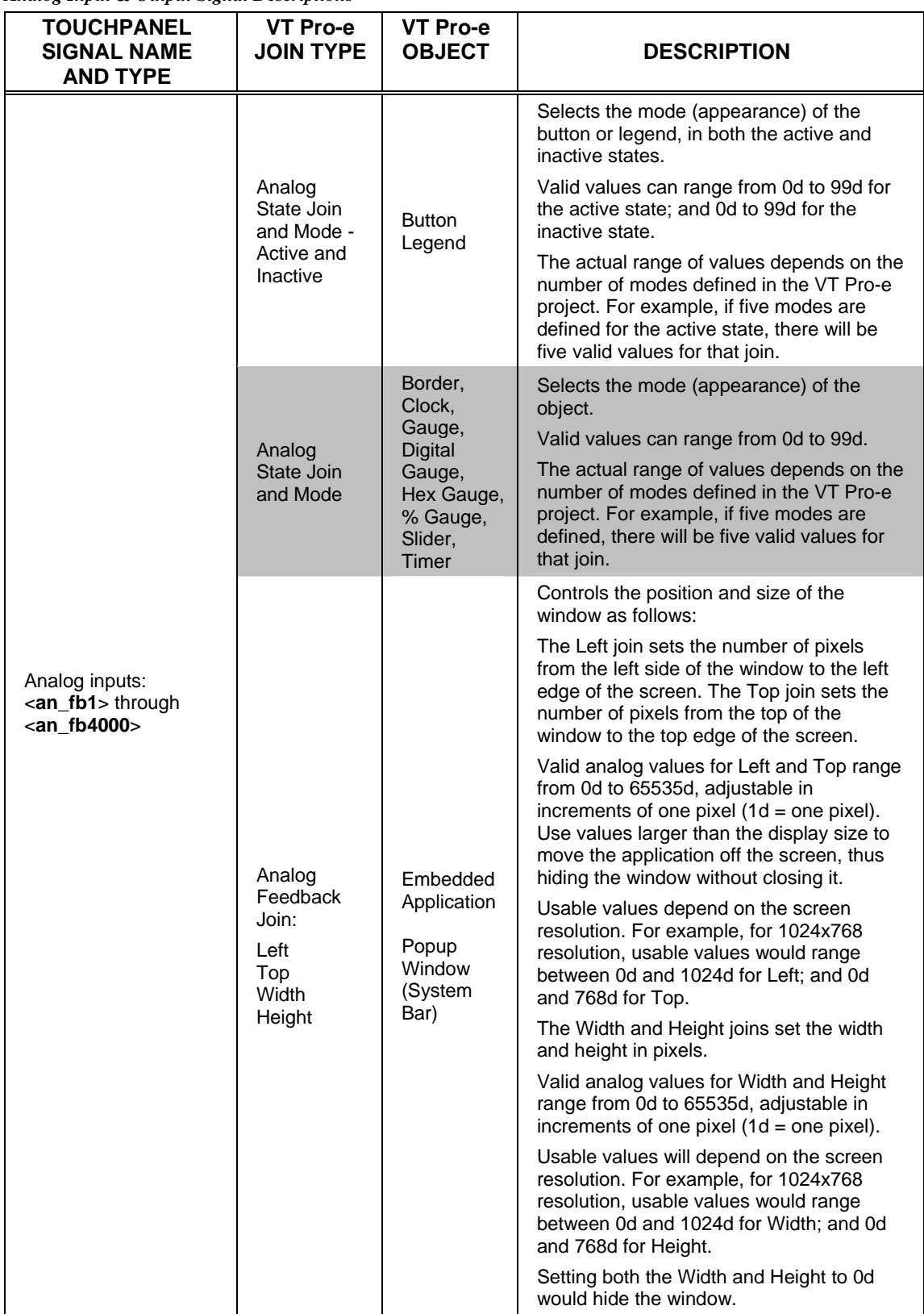

*Analog Input & Output Signal Descriptions* 

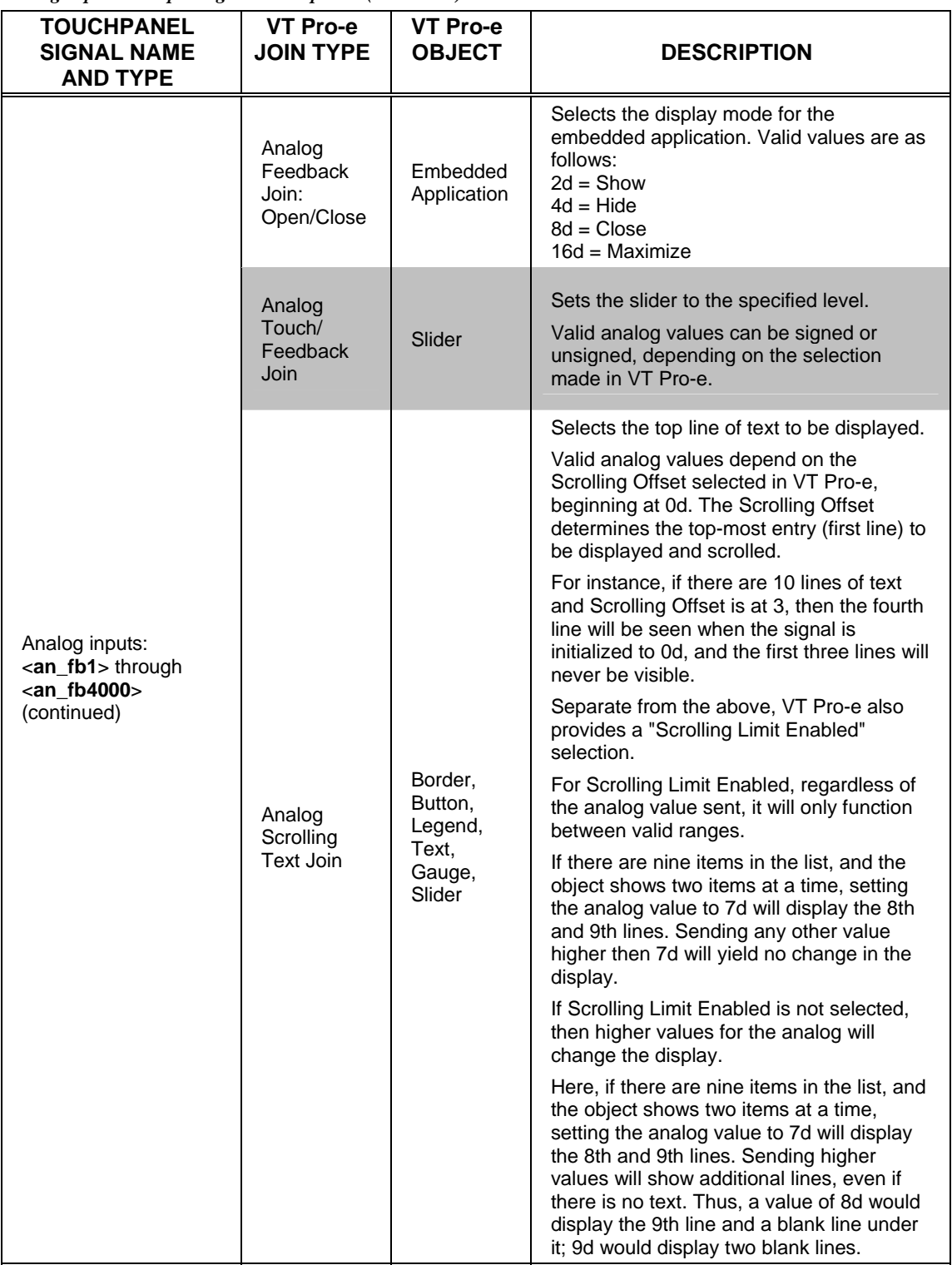

*Analog Input & Output Signal Descriptions (continued)* 

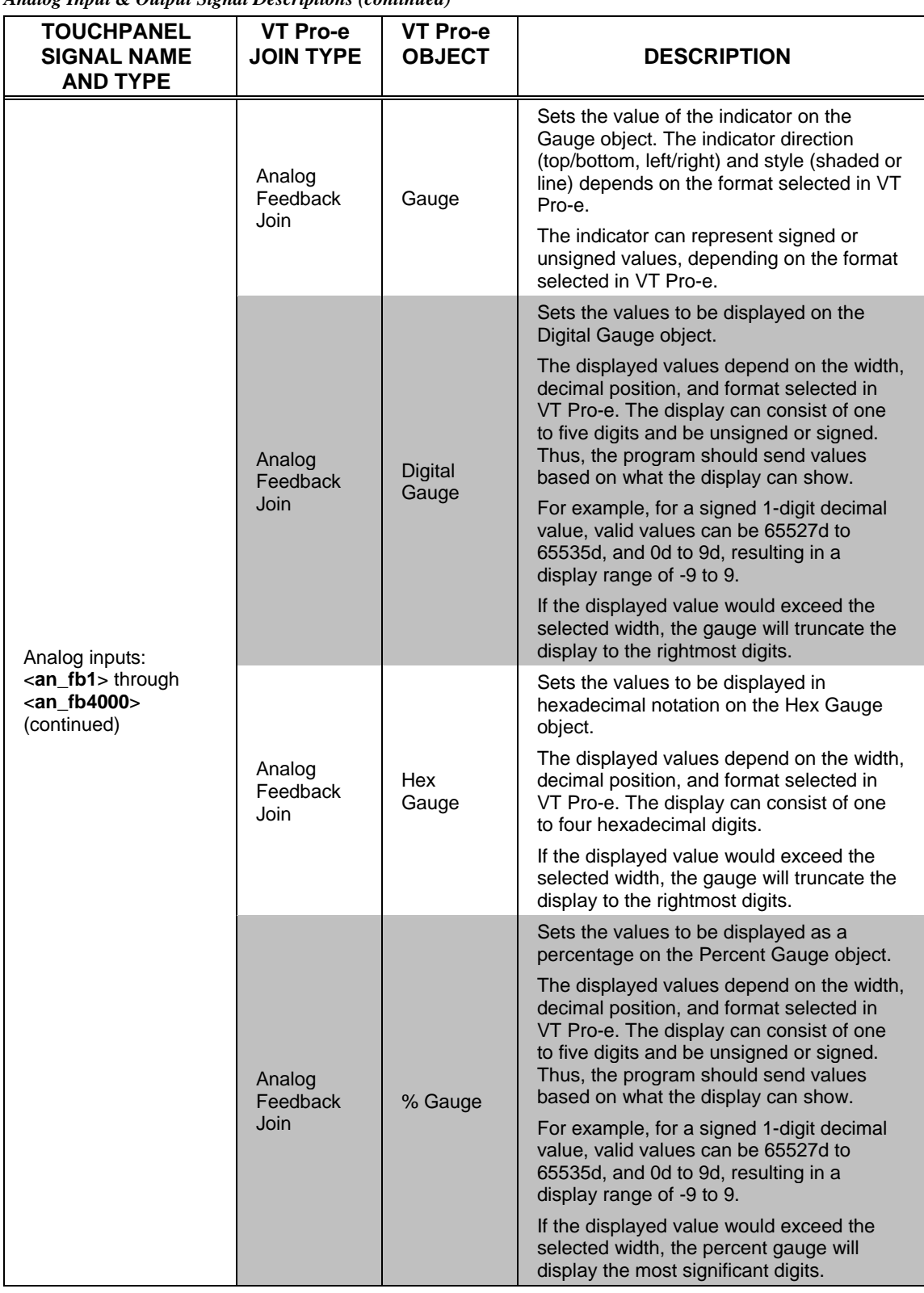

*Analog Input & Output Signal Descriptions (continued)* 

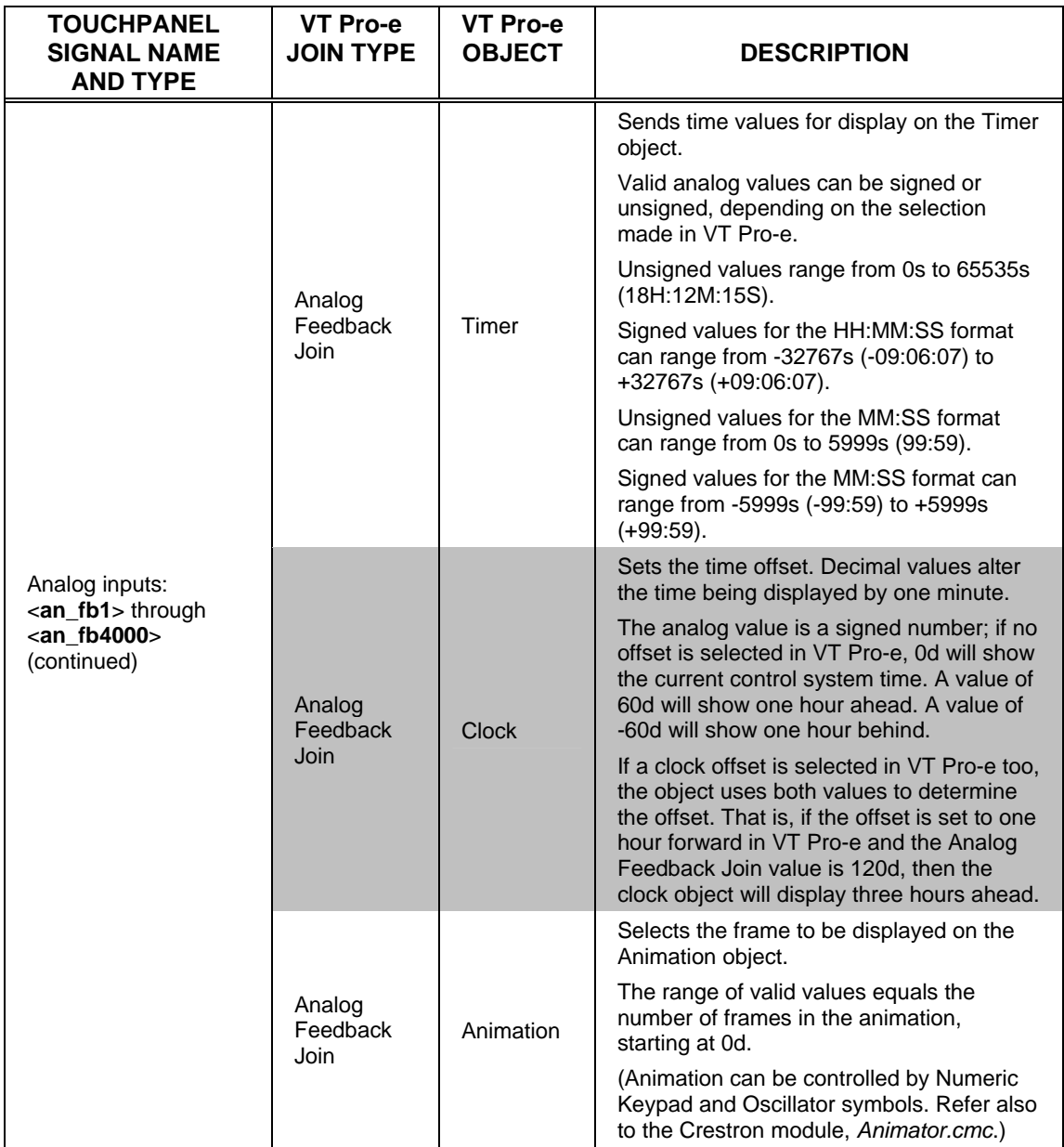

*Analog Input & Output Signal Descriptions (continued)* 

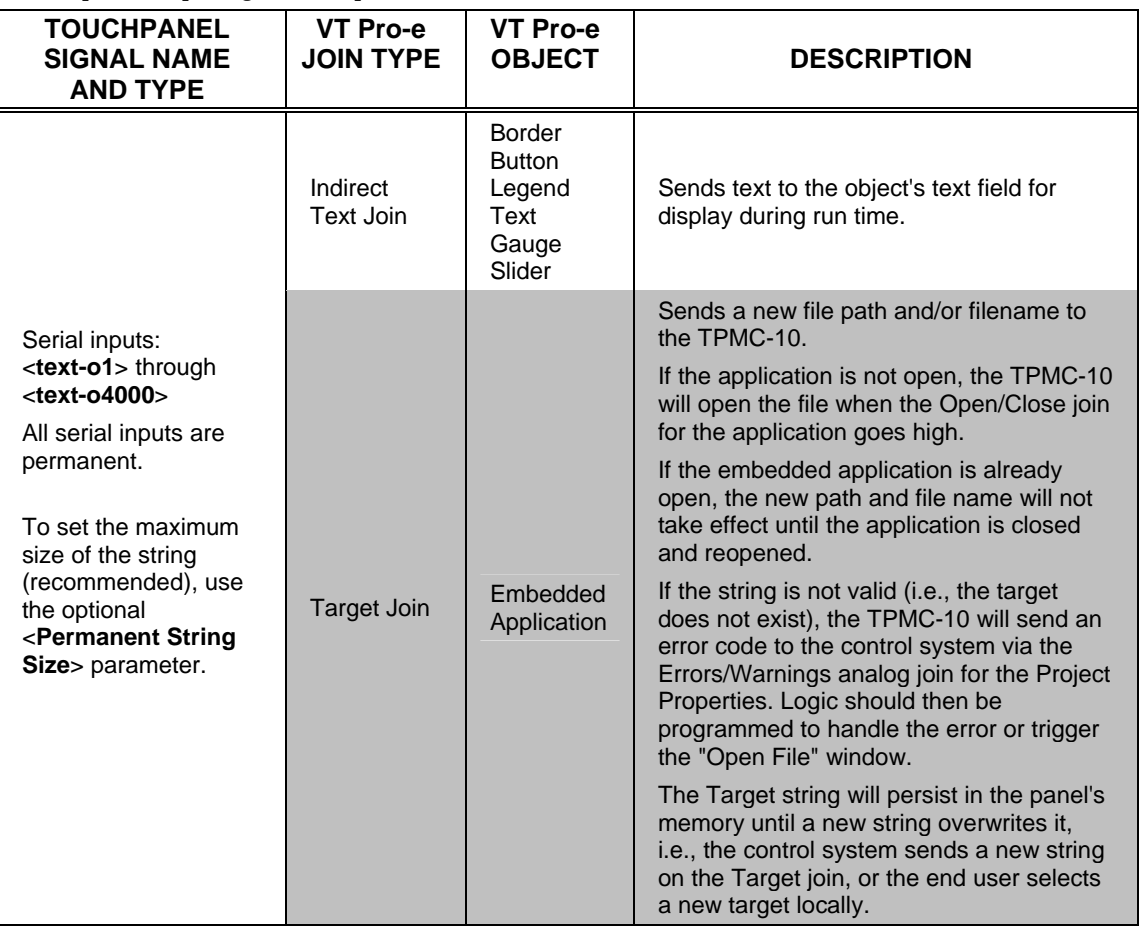

#### *Serial Input & Output Signal Descriptions*

The following tables provide functional descriptions of touchpanel outputs and inputs, organized by VT Pro-e object types.

<span id="page-35-0"></span>*VT Pro-e Objects and Signal Type Descriptions* 

| VT Pro-e<br><b>OBJECT</b>  | <b>VT Pro-e JOIN</b><br><b>DESCRIPTION</b><br>(SIGNAL TYPE)                | <b>DESCRIPTION</b>                                                                                                    |  |
|----------------------------|----------------------------------------------------------------------------|----------------------------------------------------------------------------------------------------|--|
| None (Hard<br>pushbuttons) | Digital Press Join<br>(Digital output)                                     | Indicates that the corresponding hard pushbutton is being<br>pressed, as follows:                                                                                                    |  |
|                            |                                                                            | Top left button $=$ $\epsilon$ <b>press1</b> ><br>Lower left button $=$ <press2><br/>Top right button <math>=</math> <press3><br/>Lower right button <math>=</math> <press4><br/>Top thumb pad position <math>=</math> <press5><br/>Right thumb pad position <math>=</math> <press6><br/>Bottom thumb pad position = <press7><br/>Left thumb pad position <math>=</math> <press8></press8></press7></press6></press5></press4></press3></press2> |  |
|                            |                                                                            | The signal remains high for the duration of the button press.                                                                                                    |  |
|                            |                                                                            | High/1 = Hard pushbutton pressed; Low/0 = Button released                                                                                                    |  |
| <b>Button</b>              | Digital Press Join<br>(Digital output)                                     | Indicates that the corresponding button on the touchscreen is<br>being pressed. The signal remains high for the duration of the<br>button press.                                                                                                    |  |
|                            |                                                                            | $High/1 = Button$ pressed; $Low/0 = Button$ released                                                                                                    |  |
|                            | Digital Press Join<br>(Digital input)                                      | Causes the button to display in the active state for as long as<br>the signal is high. When connected to the corresponding<br><press> output, this means the button will display active<br/>feedback for the duration of the button press.</press>                                                                                                    |  |
|                            |                                                                            | Note that this behavior applies to the touchscreen buttons<br>only. Since <fb1> through <fb8> correspond to hard<br/>pushbuttons with no visible feedback, connecting them as just<br/>described will have no effect. However, these signals can be<br/>defined to trigger page flips (if configured that way in<br/>VT Pro-e) or for other purposes.</fb8></fb1>                                                                                |  |
|                            |                                                                            | High/1 (level sensitive) = Active feedback;<br>$Low/O = Inactive feedback$                                                                                                    |  |
|                            | Analog State Join<br>and Mode (Active<br>and Inactive) -<br>(Analog input) | Selects the mode (appearance) of the button, in both the<br>active and inactive states.                                                                                                    |  |
|                            |                                                                            | Valid values can range from 0d to 99d for the active state;<br>and 0d to 99d for the inactive state.                                                                                                    |  |
|                            |                                                                            | The actual range of values depends on the number of modes<br>defined in the VT Pro-e project. For example, if five modes<br>are defined for the active state, there will be five valid values<br>for that join.                                                                                                    |  |

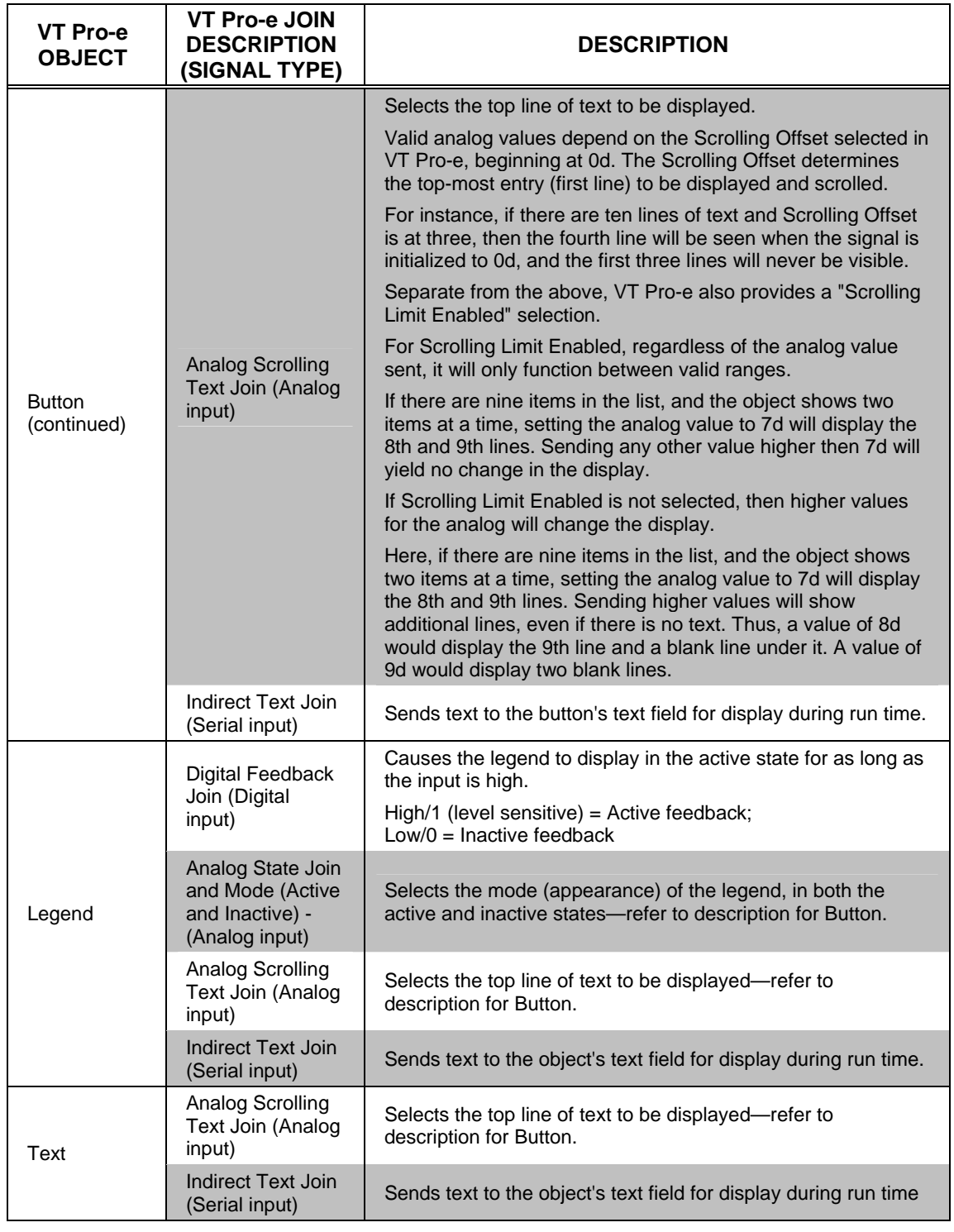

*VT Pro-e Objects and Signal Type Descriptions (continued)* 

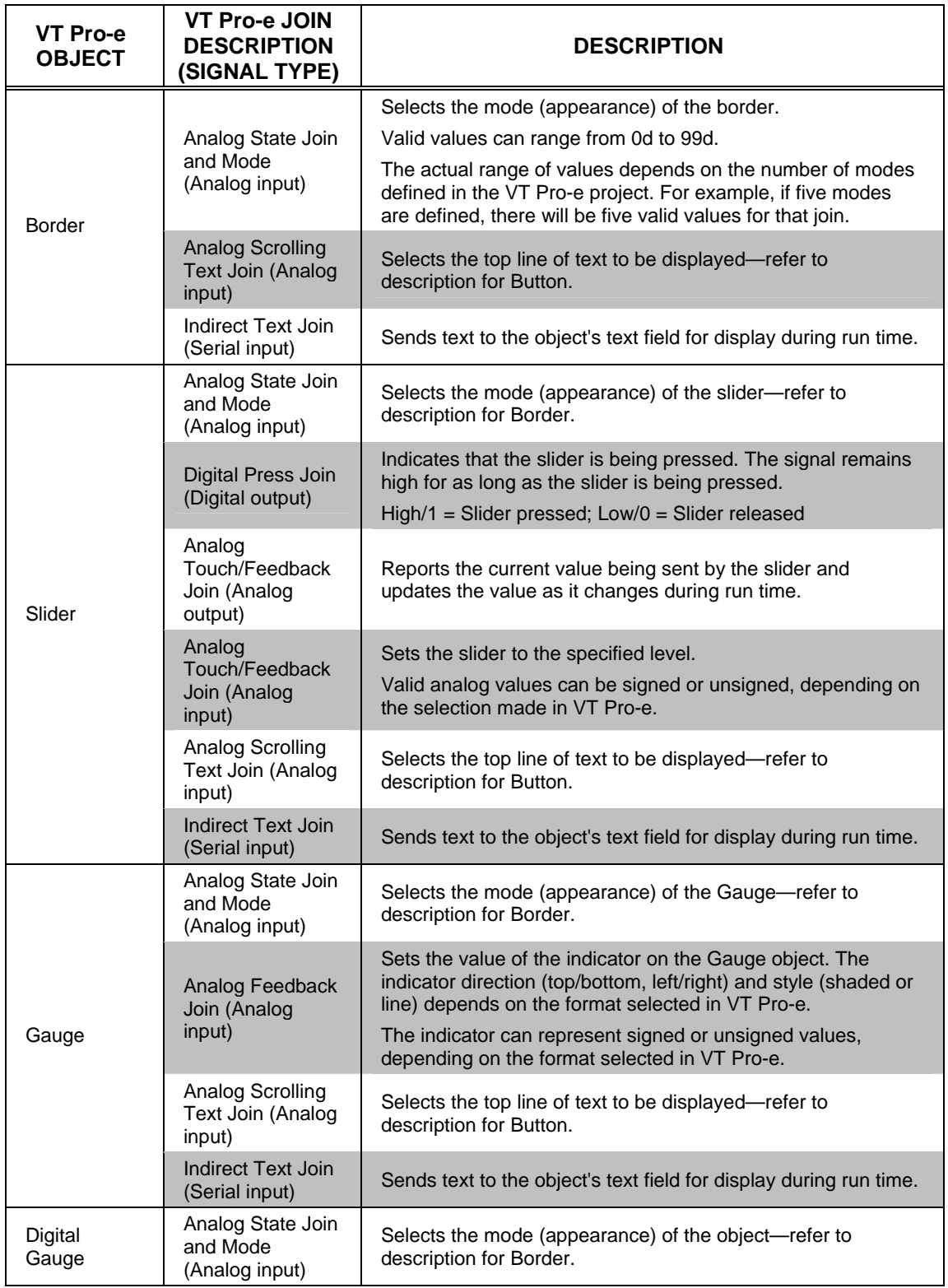

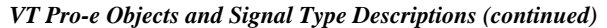

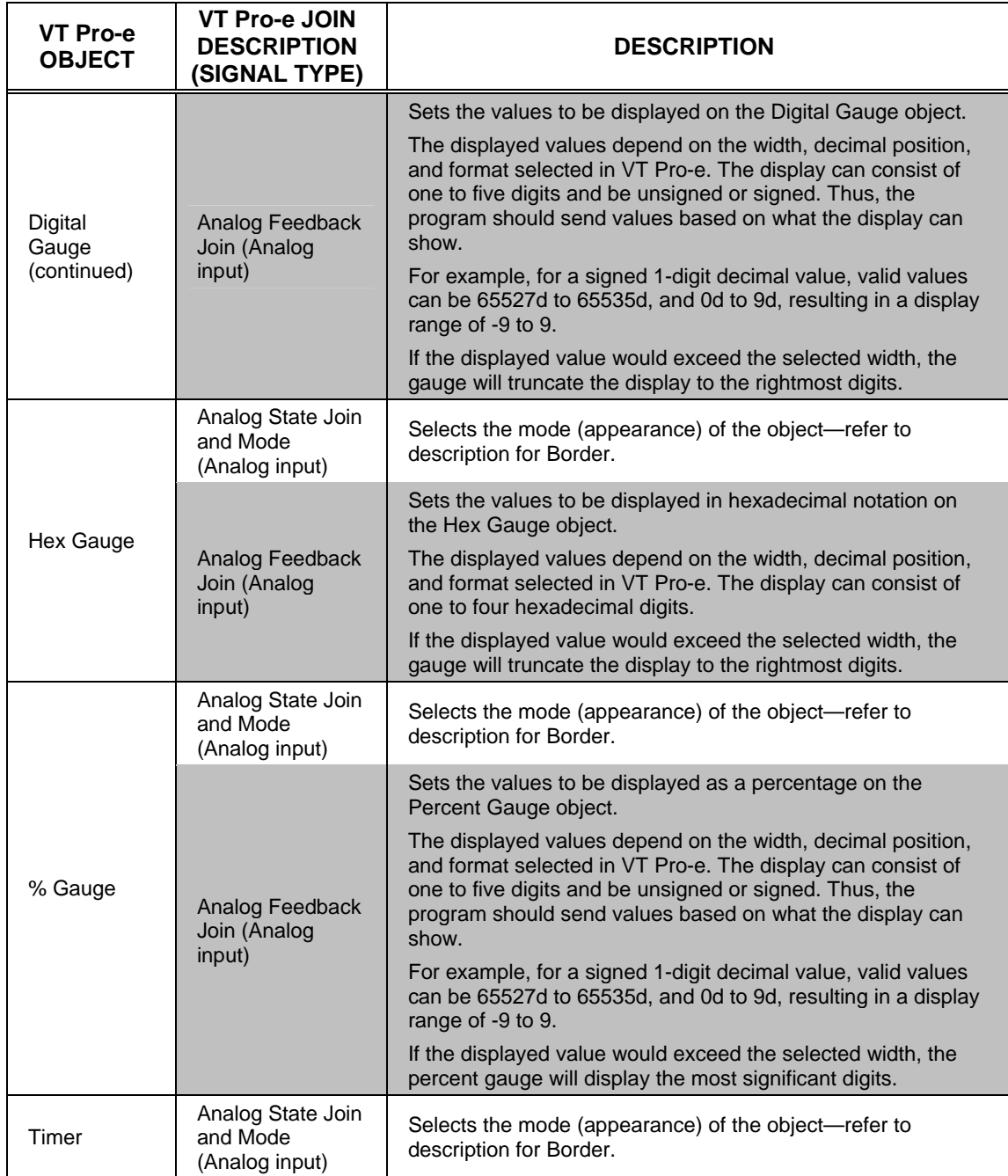

*VT Pro-e Objects and Signal Type Descriptions (continued)* 

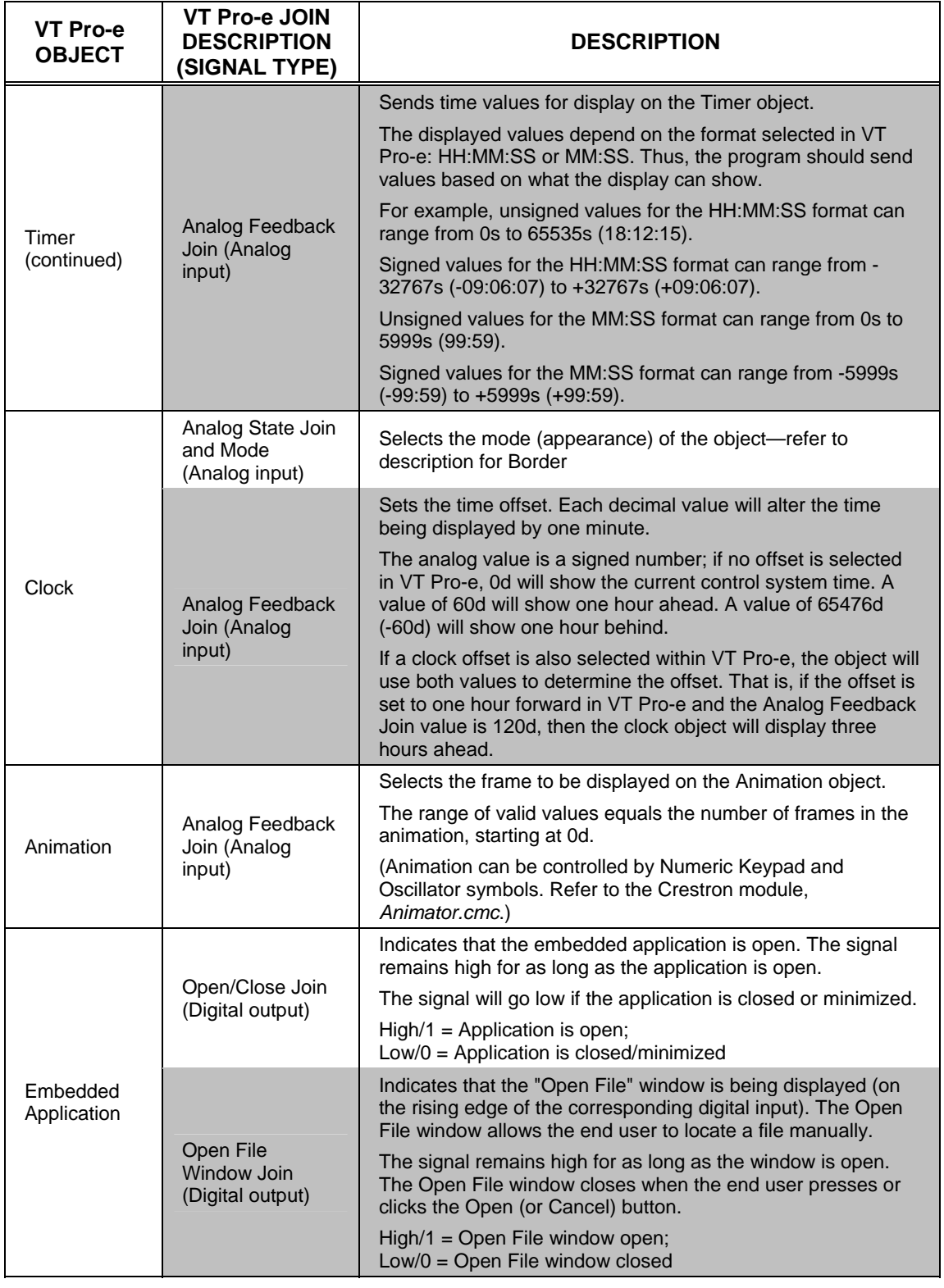

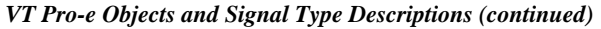

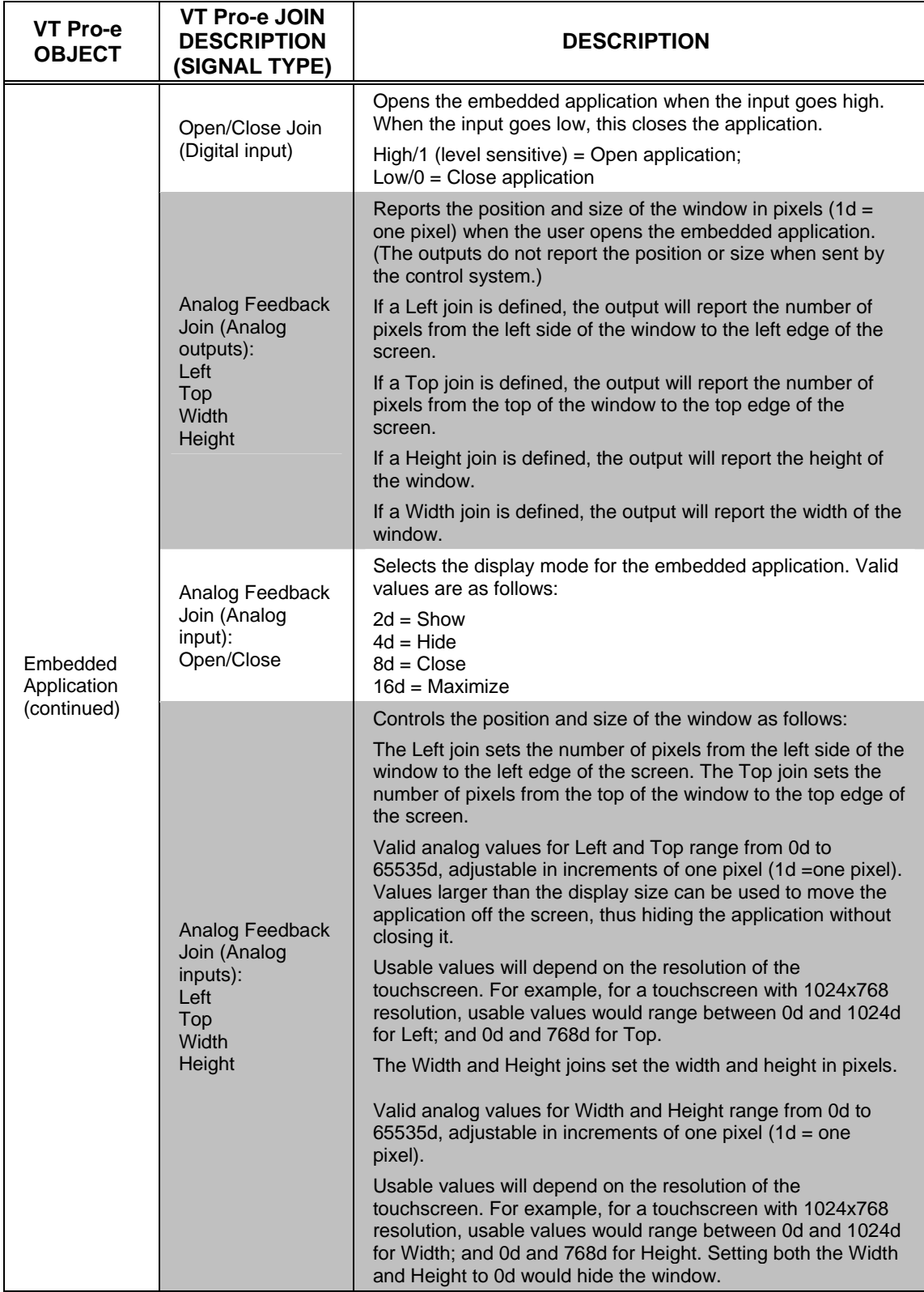

*VT Pro-e Objects and Signal Type Descriptions (continued)* 

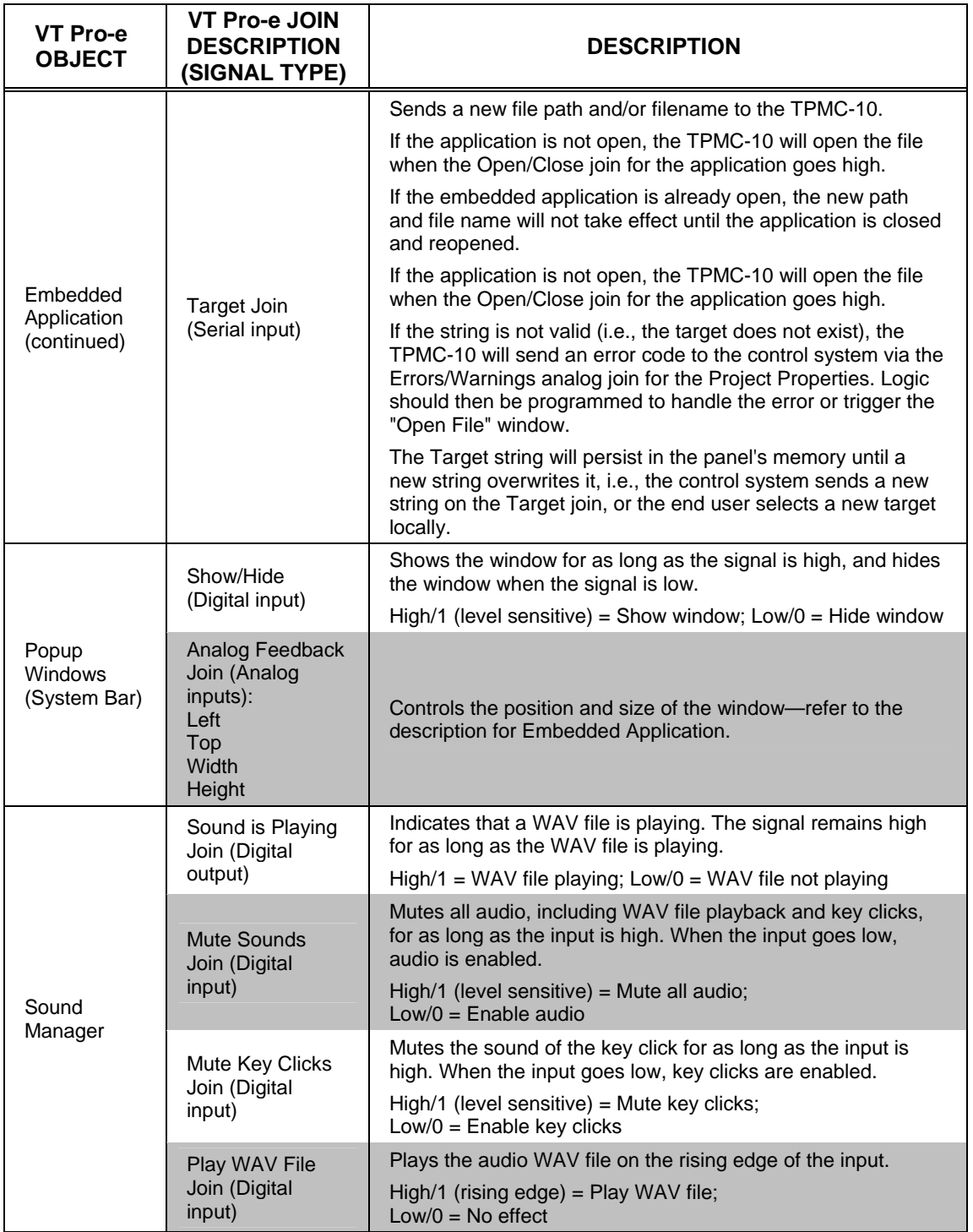

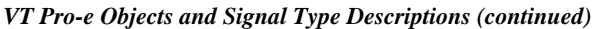

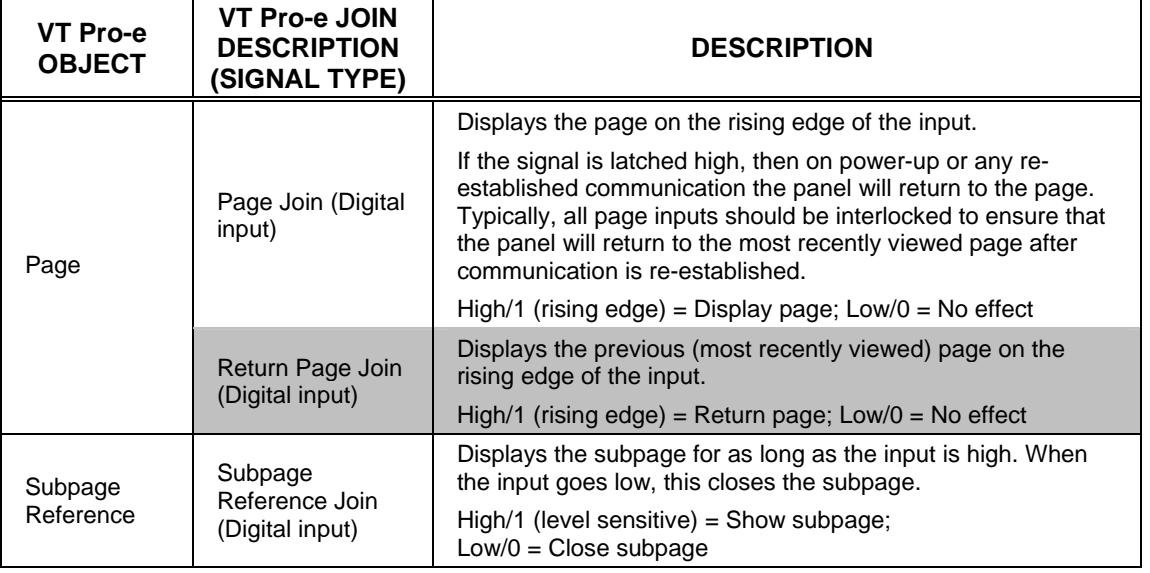

<span id="page-42-0"></span>*VT Pro-e Objects and Signal Type Descriptions (continued)* 

## <span id="page-42-1"></span>**Programming with VT Pro-e**

Control screen variations incorporating two- and three-dimensional graphics and text are possible and can be created with VT Pro-e, a design/programming Windows® -based software program. A set of pages that make up a project can be designed for each application. Each touchpanel can be organized with the ideal, color-oriented control environment with custom control graphics: icons, two and three-dimensional buttons, and floor plans. The project is uploaded to the touchpanel's flash PROM. The touchpanel uses the project until another is uploaded from the PC. The PC only needs to be actively connected to the touchpanel when uploading a project.

For additional software information, refer to the help file provided with the software. The latest version of VT Pro-e can be obtained from the Crestron website.

## **Native Fonts**

The TPMC-10 includes a variety of native (built-in) fonts. These fonts are all antialiased via the hardware, and produce good results in a VT Pro-e project. (Refer to the following table.)

The TPMC-10 does not support anti-aliasing of non-native fonts.

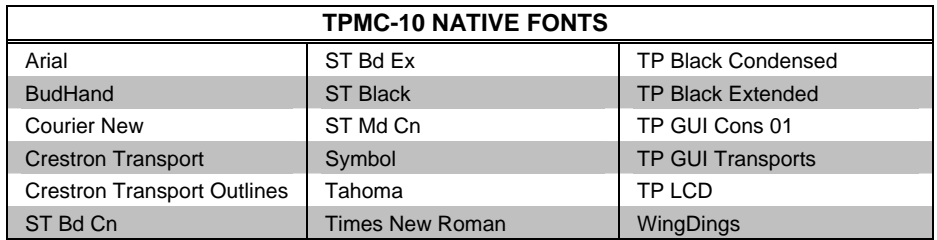

## <span id="page-43-0"></span>**Embedded Applications**

A number of third-party or in-house applications are embedded in a VT Pro-e TPMC-10 project. (Refer to the following illustration.)

- Microsoft Internet Explorer
- Windows Media Player
- Remote Desktop
- Microsoft Word Viewer
- WordPad
- Adobe Acrobat 6.0 (limited feature set)
- PowerPoint Viewer
- **Excel Viewer**
- Microsoft Inbox

The embedded applications have the following features:

- All embedded applications listed in the VT Pro-e ProjectView workspace are created by default for a new TPMC-10 project.
- All applications are created at project-level one instance per project.
- The static position and size of each application can be viewed from any page.
- Four analog joins can be assigned to each application to dynamically change position and size.
- One digital feedback join or one analog join can be assigned to dynamically show/hide an application.

*Embedded Applications in ProjectView* 

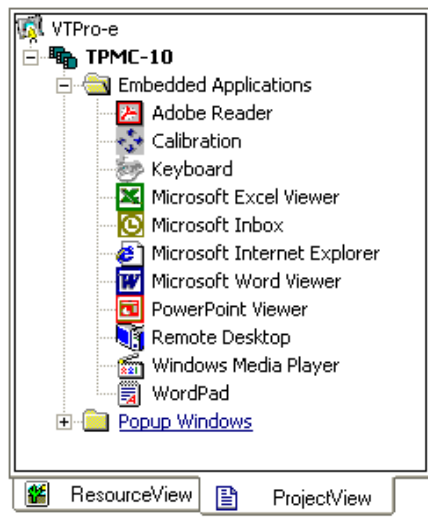

The "Embedded Application Property" window permits a choice of positions on the screen, assignment of an analog touch join type and number, and a show/hide join number.

## <span id="page-44-0"></span>**Defaults for Embedded Windows Applications**

Use the *Default Path* text box to enter the default document for the application.

Edit the *Default Position and Size* in the "Embedded Application Property" window to point to your new location.

*"Embedded Application Property" Window* 

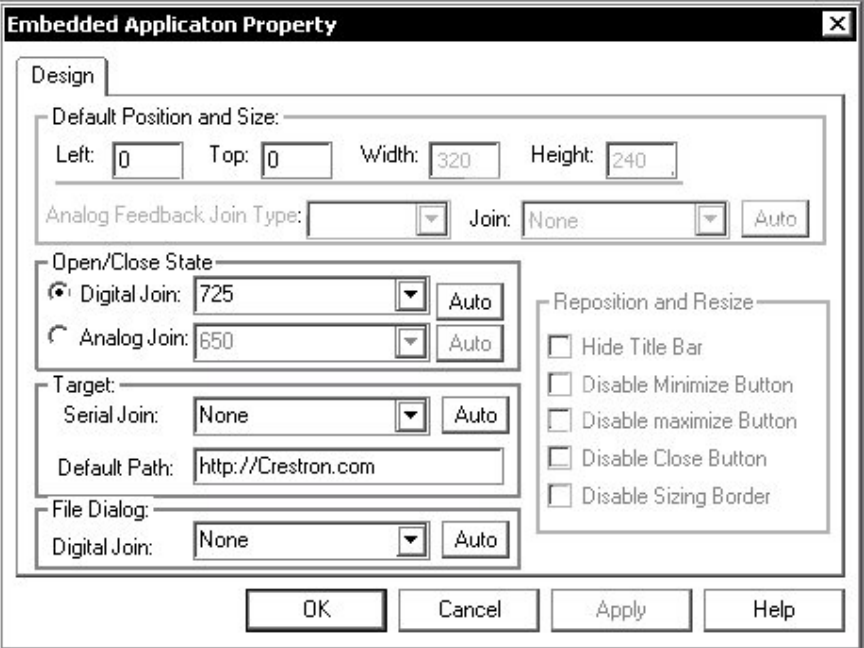

## **Programming Embedded Windows Applications**

The following diagram is an example of a basic SIMPL program that enables you to open/close an embedded application. The example program is discussed following the diagram.

<span id="page-44-1"></span>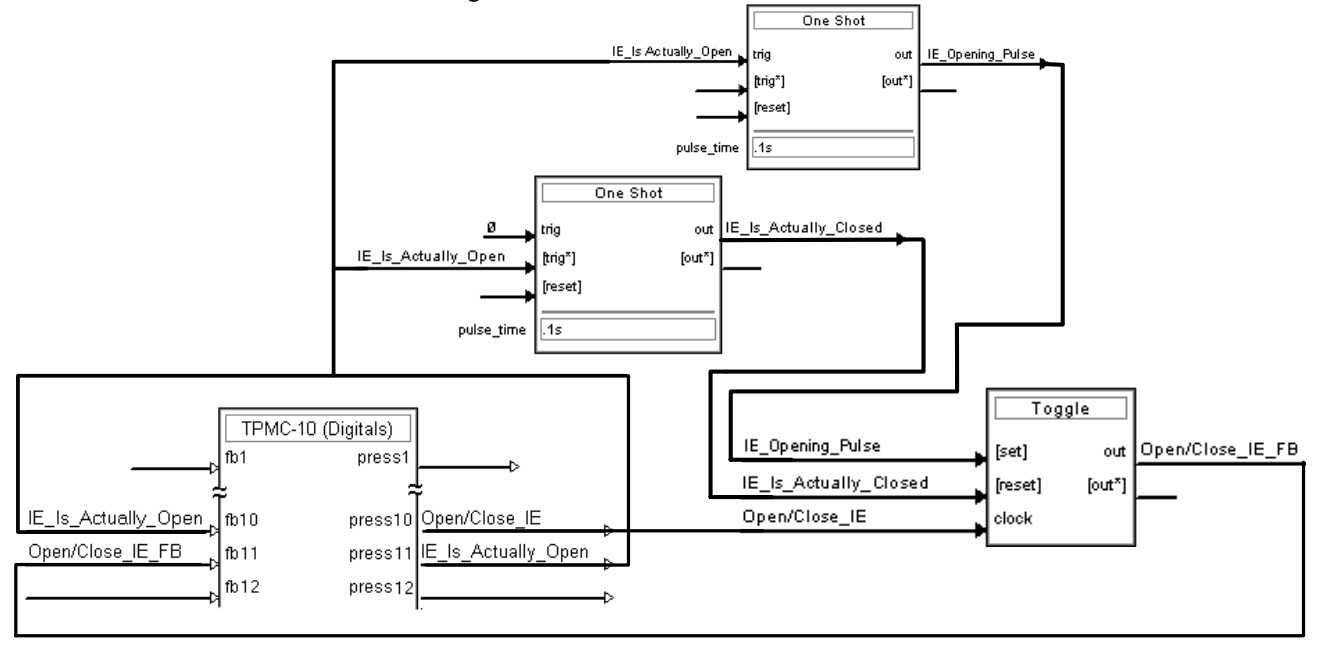

<span id="page-45-0"></span>The example has Join #10 assigned to a button that is used to toggle the state of Internet Explorer. Press11 is routed to the clock line of a Toggle symbol. The output of the toggle is routed to fb11. Join #11 is referred to as the "Open/Close State Digital Join." The feedback signal of the Open/Close State Digital Join is used to Open/Close the application. In this example, when fb11 goes high, Internet Explorer opens, and when fb11 goes low, Internet Explorer closes. However, since the application can also be closed by pressing the "X" in the upper right hand corner of Internet Explorer, we must keep the logic synchronized. If we do not, the toggle will get out of sync. Similarly, using the reserved join to launch the embedded application would result in the application being open, but the state of the toggle remaining low, so a one-shot is used to set the state of the toggle if the embedded application is opened in this way.

For example, the user presses button #10 and the output of the toggle (<**Open/Close\_IE\_FB**>) is high. If the user presses the "X" on IE, IE closes. The next time they touch button  $#10$ ,  $\leq$ **Open/Close\_IE\_FB**> will go low, which tries to close the application. However, the application is already closed. We need to reset the state of the Toggle to keep in sync with the actual state of the application.

The "Press" signal of the Open Close State Digital Join can be used to know the true state of the application. When Press11 goes high, in this example, IE is open. When Press11 goes low, IE is closed. Here, we use the falling edge of Press10 through a One-Shot to reset the state of the Toggle symbol. Now the Toggle is properly synchronized if the user closes the application from the panel itself.

## **System Bar Popup Window**

Every VT Pro-e project for a TPMC-10 includes a System Bar popup window. The default System Bar includes a Signal Status gauge, assigned analog join 17517, a Signal Strength gauge, assigned analog join 17516; and a Battery Level gauge, assigned analog join 17507. The System Bar itself is assigned digital reserved join 17922 (show/hide). (Refer to the following figure.)

**Signal Status** Signal Strength **Battery Level** 

> The System Bar is similar to a Subpage in that it may contain buttons, text, graphics, etc. Like a subpage, the System Bar does not ordinarily take up the entire display area. A primary difference of the System Bar is that when it is shown, it appears as a topmost window, on top of all pages, subpages, and embedded applications except the on-screen keyboard. Also, at run time, the System Bar can be resized by analog join. Refer to the following "System Bar Window Properties" *Design* tab window.

<span id="page-46-0"></span>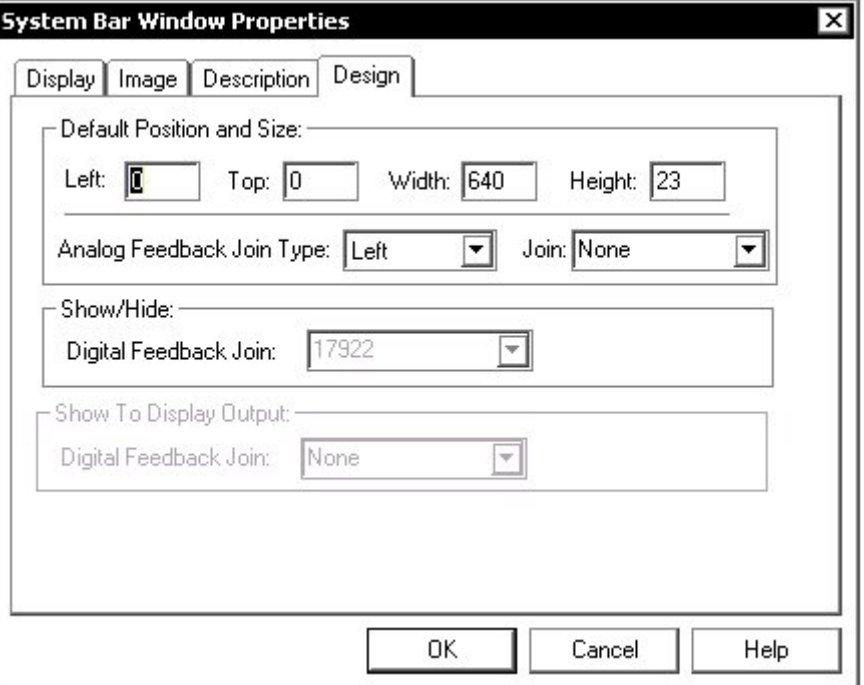

The System Bar is controlled (i.e., shown or hidden) via the digital feedback join. As long as the signal is high, the System Bar will appear; when the signal goes low, the System Bar disappears.

## **Reserved Join Numbers**

<span id="page-46-1"></span>A reserved join number is a feature of the software that enables a designer to create a button that completes a predetermined function such as adjusting brightness or volume, or activating a setup window. The following tables provide lists of reserved join numbers for the TPMC-10 available within the VT Pro-e and/or SIMPL Windows software.

| <b>JOIN</b>   | <b>FUNCTION</b>                    | <b>WHERE EXPOSED</b> |              |
|---------------|------------------------------------|----------------------|--------------|
| <b>NUMBER</b> |                                    | VTPro-e              | <b>SIMPL</b> |
| 17231         | Standby Timeout Up                 | X                    | X            |
| 17232         | <b>Standby Timeout Down</b>        | X                    | X            |
| 17233         | Power Timeout Up                   | X                    | X            |
| 17234         | <b>Power Timeout Down</b>          | $\times$             | $\mathsf{X}$ |
| 17329         | Audio Master Volume Up             | X                    | X            |
| 17330         | Audio Master Volume Down           | X                    | $\times$     |
| 17904         | <b>Brightness Up</b>               | X                    | X            |
| 17905         | <b>Brightness Down</b>             | X                    | X            |
| 17941         | Puts the TPMC-10 into Standby mode | X                    | X            |
| 17942         | Puts the TPMC-10 into Suspend mode | X                    | X            |

*Digital Reserved Join Numbers for TPMC-10* 

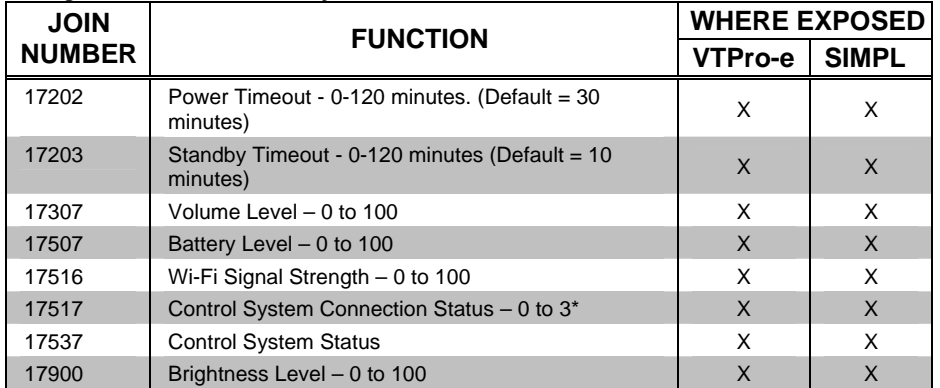

#### *Analog Reserved Join Numbers for TPMC-10*

*Reserved Join Numbers to Activate Embedded Applications* 

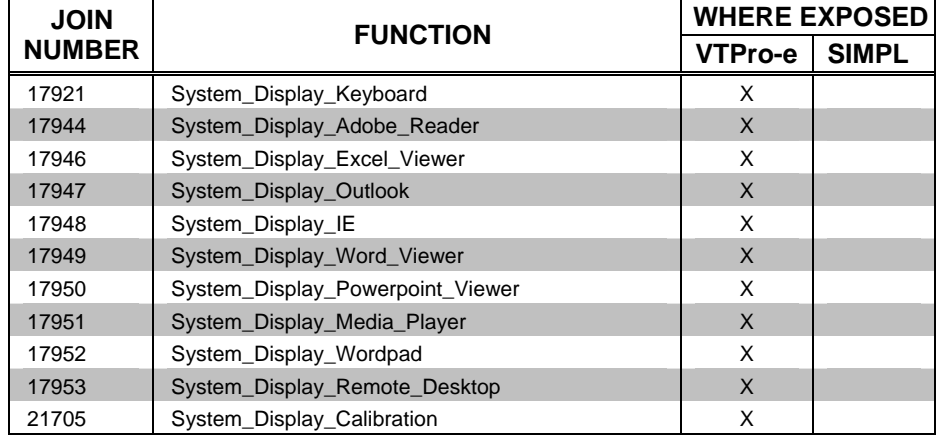

#### *Reserved Join Numbers to Activate TPMC-10 Setup Windows*

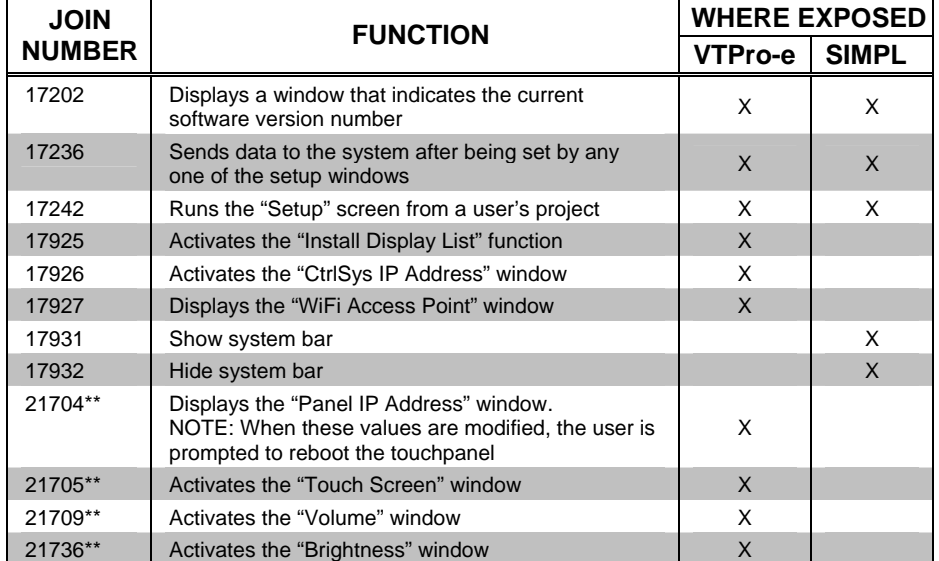

\* For this range,  $0 = Good$  connection;  $1 = Warning$  (may encounter network difficulty);  $2 = Not$ supported;  $3 = No$  connection to control system.

\*\*Values entered on these screens can be sent to system memory by activating a button, such as a Save or Store button defined on the touchpanel, that has been assigned join number 17236.

## **Example Program**

An example program for the TPMC-10 is available from the "Example Program" section of the Crestron website (http://www.crestron.com/exampleprograms). Search for TPMC-10.ZIP

## <span id="page-48-0"></span>**Uploading and Upgrading**

**NOTE:** Crestron recommends that you use the latest software and that each device contains the latest firmware to take advantage of the most recently released features. Please check the Crestron website (<http://www.crestron.com/updates>) for the latest versions of software and firmware. New users are required to register to obtain access to this site.

Assuming a PC is properly connected to the entire system, Crestron programming software allows the programmer to upload programs and projects after their development to the system and network devices. However, there are times when the files for the program and projects are compiled and not uploaded. Instead, compiled files may be distributed from programmers to installers, from Crestron to dealers, etc. Even firmware upgrades are available from the Crestron website as new features are developed after product releases. In those instances, one has the option to upload via the programming software or to upload and upgrade via the Crestron Viewport.

**NOTE:** The Crestron Viewport utility performs multiple system tasks, primarily via a TCP/IP connection between the touchpanel and a PC. It is used to observe system processes, upload new firmware, change system and network parameters, and communicate with network device consoles and touchpanels, among many other tasks. Viewport can also function as a terminal emulator for generic file transfer. All of these functions are accessed through the commands and options in the Viewport menus. Therefore, for its effectiveness as a support and diagnostic tool, the Crestron Viewport may be preferred over development tools when uploading programs and projects.

The following sections define how one would upload a VT Pro-e project or upgrade the firmware of the TPMC-10.

## **VT Pro-e Project Upload**

*A compiled VI Pro-e file has the* To upload a compiled VT Pro-e project to the TPMC-10, complete the following *extension ytz* steps.

> **NOTE:** To perform a VT Pro-e project upload, power to the TPMC-10 must be from the provided power supply, either directly or via the docking station.

- 1. Verify that the touchpanel has been configured as described in ["Configuring the Touchpanel"](#page-13-1) on page [10.](#page-13-1) If necessary, press the **WiFi Access Point** button on the "Setup Screen" and select the *IP Information* tab to determine the IP Address of the touchpanel.
- 2. The PC should be connected to the Cresnet system via Ethernet (refer to "[Typical System Configurations"](#page-20-1) on page [17](#page-20-1)), and power to the touchpanel must be supplied via the provided power supply.
- 3. Connect to the touchpanel through Viewport.

*A compiled VT Pro-e file has the* 

- Open Viewport, version 3.103 or later.
- Select **Remote | TCP/IP | Connect** from the Viewport menu.
- Enter the IP address of the TPMC-10 in the "Crestron Viewport TCP/IP Connect" window, and click **Connect.**
- 4. As shown in the following graphic, select **File Transfer | Send Touchpanel** (alternatively, depress **Alt+T**) from the Viewport menu.

#### *Select Send Touchpanel*

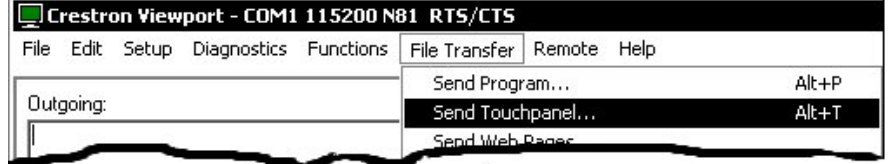

5. As shown in the following figure, select the *Send Direct to Wired Touchpanel* checkbox and click **OK**. The "Touchpanel Transfer" window appears (refer to the subsequent graphic).

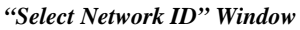

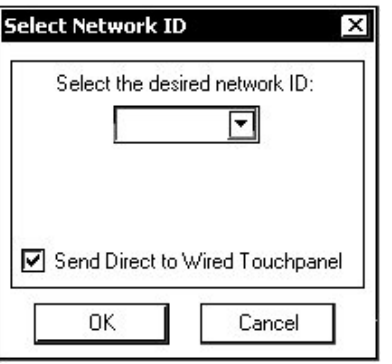

*"Touchpanel Transfer" Window* 

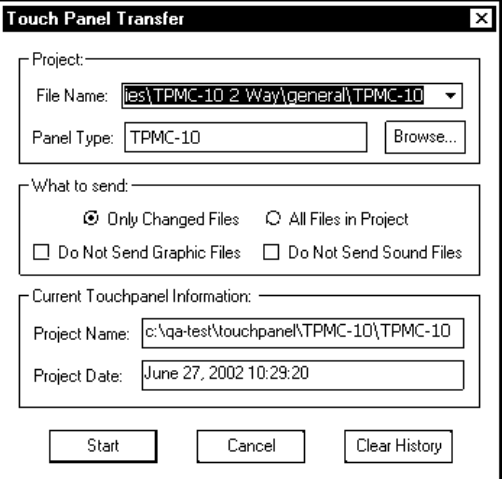

- 6. Click Browse. The "Open" window appears as shown in the following graphic.
- 7. Select the VT Pro-e (.vtz) file and click **Open**. The file is transferred automatically when you select **Start**.

#### <span id="page-50-0"></span>*Select VTZ File*

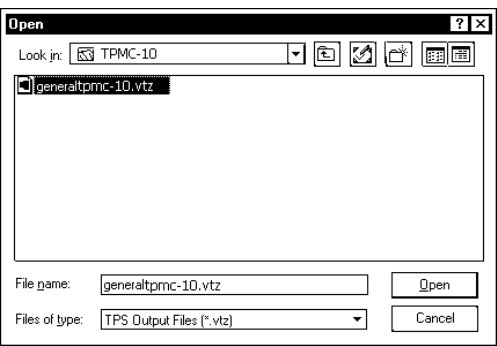

8. When the transfer is complete, the touchpanel automatically loads the new display.

## **Firmware Upgrade**

*A firmware upgrade file has the* To take advantage of all the available features, it is important that the unit contains *extension .csz* the latest figures of **all the contains** *extension .csz* the latest firmware. Please check the Crestron website for the latest version of firmware. Not every product has a firmware upgrade, but as Crestron improves functions, adds new features, and extends the capabilities of its products, firmware upgrades are posted. To upgrade the TPMC-10 firmware, complete the following steps.

> **NOTE:** To perform a firmware upgrade, power to the TPMC-10 must be from the provided power supply, either directly or via the docking station.

> > 1. As shown below, select **File Transfer** | **Update TPMC-10 Firmware**  from the Viewport menu.

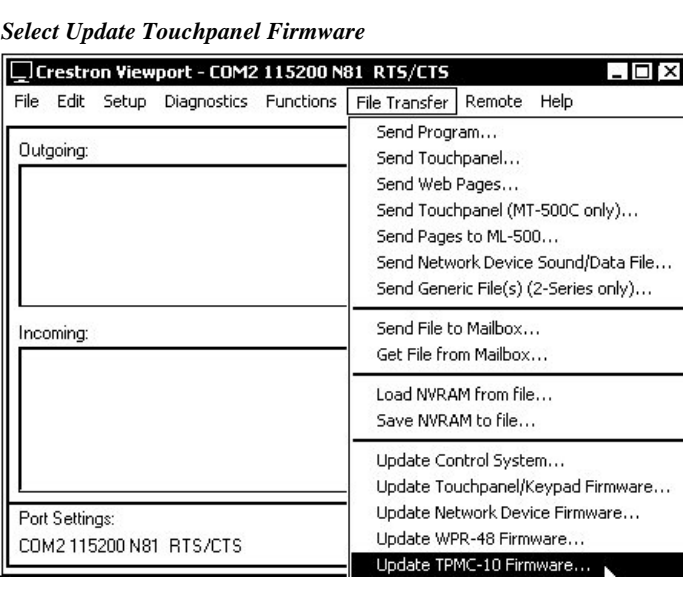

2. As shown on the following page, use the *Open* window to browse for and select the firmware (CSZ) file, and click **Open**. The transfer will complete automatically. (This process can take up to three minutes to complete and requires no user intervention.)

*A firmware upgrade file has the* 

<span id="page-51-0"></span>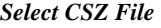

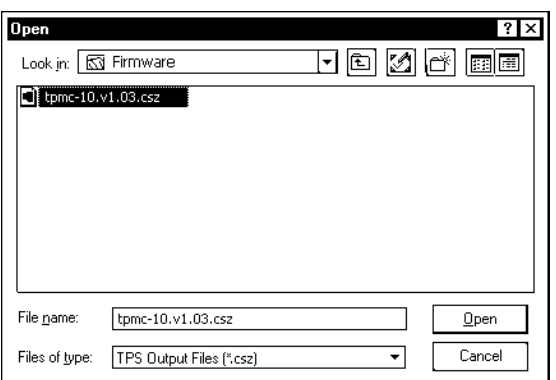

3. When the upload process is complete, the display shows the prompt:

Firmware Installed! Please Reboot Panel for Installation to Complete

4. Press the reset pushbutton with the stylus to reboot the touchpanel.

## **Problem Solving**

## **Troubleshooting**

The table below and continued on the next page provides corrective action for possible trouble situations. If further assistance is required, please contact a Crestron customer service representative.

#### *TPMC-10 Troubleshooting*

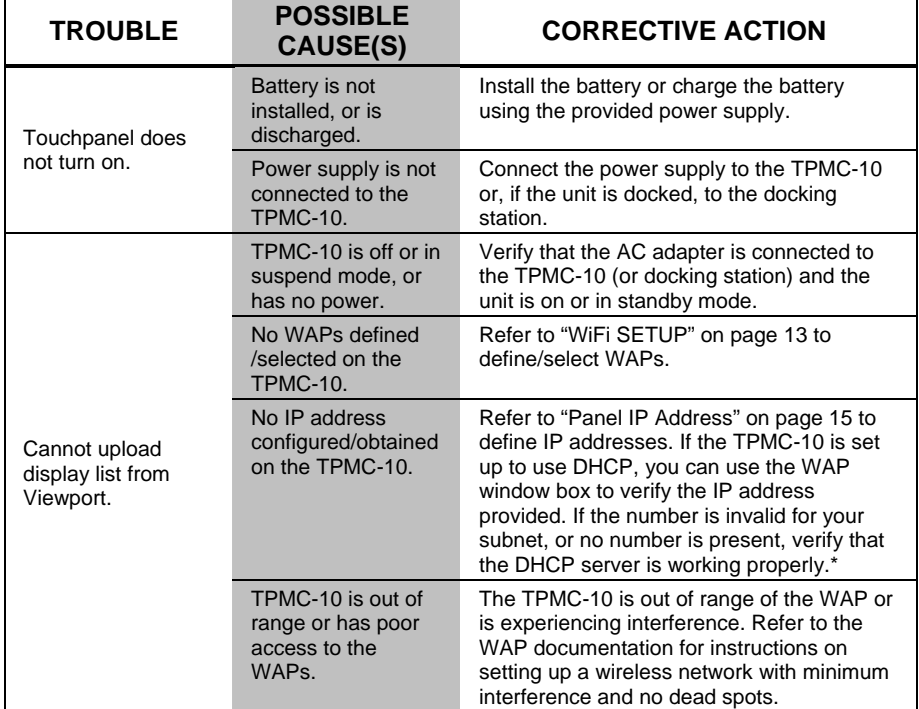

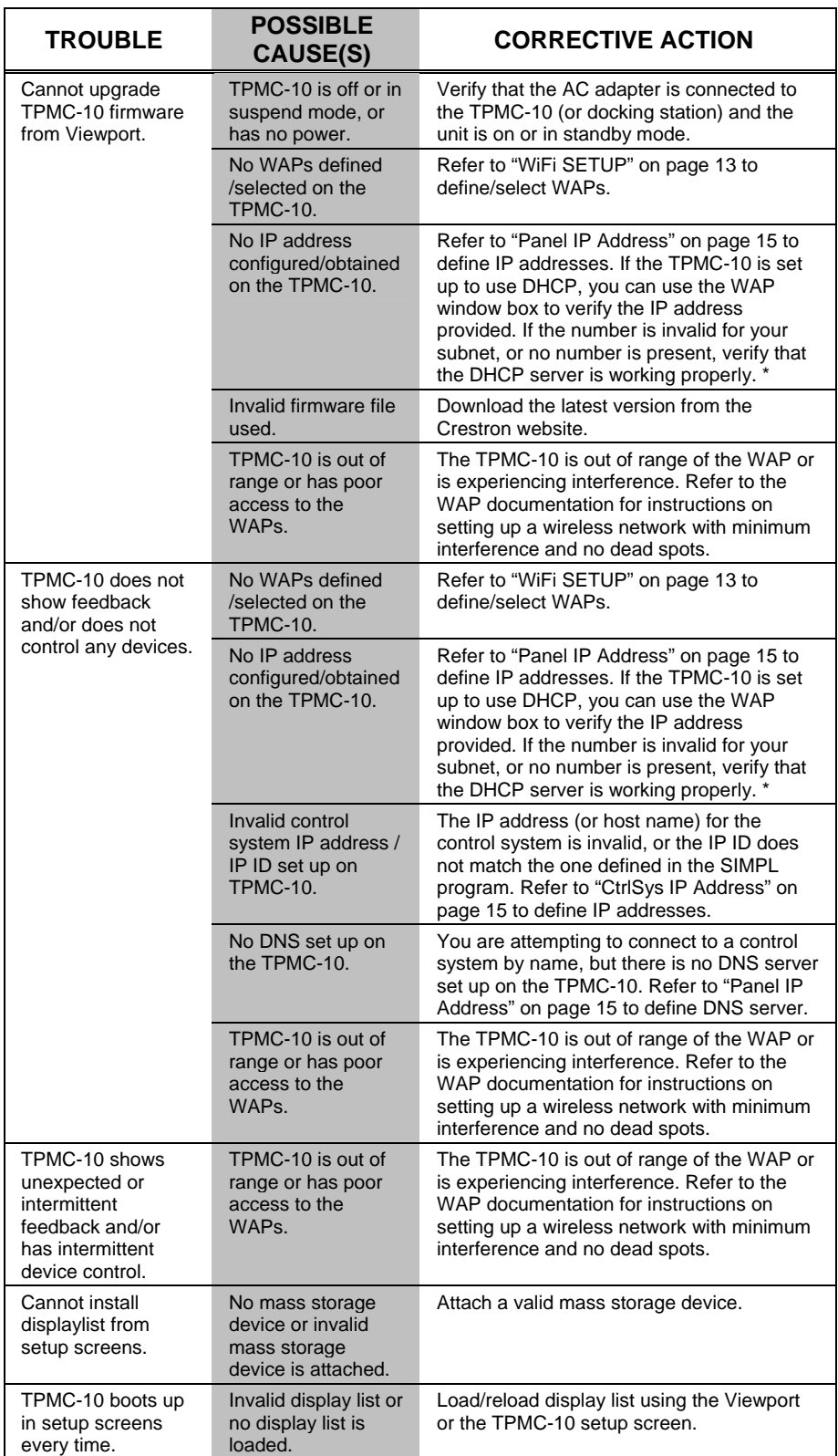

*TPMC-10 Troubleshooting (continued)* 

\* DHCP not supported on the TPMC-10.

## <span id="page-53-0"></span>**Further Inquiries**

If you cannot locate specific information or have questions after reviewing this guide, please take advantage of Crestron's award winning customer service team by calling the Crestron corporate headquarters at 1-888-CRESTRON [1-888-273-7876]. For assistance in your local time zone, refer to the Crestron website [\(http://www.crestron.com/](http://www.crestron.com/)) for a listing of Crestron worldwide offices.

You can also log onto the online help section of the Crestron website to ask questions about Crestron products. First-time users will need to establish a user account to fully benefit from all available features.

## **Future Updates**

As Crestron improves functions, adds new features, and extends the capabilities of the TPMC-10, additional information and programming examples may be made available as manual updates. These updates are solely electronic and serve as intermediary supplements prior to the release of a complete technical documentation revision.

Check the Crestron website periodically for manual update availability and its relevance. Updates are identified as an "Addendum" in the Download column.

## <span id="page-54-0"></span>**Software License Agreement**

This License Agreement ("Agreement") is a legal contract between you (either an individual or a single business entity) and Crestron Electronics, Inc. ("Crestron") for software referenced in this guide, which includes computer software and, as applicable, associated media, printed materials, and "online" or electronic documentation (the "Software").

BY INSTALLING, COPYING, OR OTHERWISE USING THE SOFTWARE, YOU REPRESENT THAT YOU ARE AN AUTHORIZED DEALER OF CRESTRON PRODUCTS OR A CRESTRON AUTHORIZED INDEPENDENT PROGRAMMER AND YOU AGREE TO BE BOUND BY THE TERMS OF THIS AGREEMENT. IF YOU DO NOT AGREE TO THE TERMS OF THIS AGREEMENT, DO NOT INSTALL OR USE THE SOFTWARE.

IF YOU HAVE PAID A FEE FOR THIS LICENSE AND DO NOT ACCEPT THE TERMS OF THIS AGREEMENT, CRESTRON WILL REFUND THE FEE TO YOU PROVIDED YOU (1) CLICK THE DO NOT ACCEPT BUTTON, (2) DO NOT INSTALL THE SOFTWARE AND (3) RETURN ALL SOFTWARE, MEDIA AND OTHER DOCUMENTATION AND MATERIALS PROVIDED WITH THE SOFTWARE TO CRESTRON AT: CRESTRON ELECTRONICS, INC., 15 VOLVO DRIVE, ROCKLEIGH, NEW JERSEY 07647, WITHIN 30 DAYS OF PAYMENT.

#### LICENSE TERMS

Crestron hereby grants You and You accept a nonexclusive, nontransferable license to use the Software (a) in machine readable object code together with the related explanatory written materials provided by Crestron (b) on a central processing unit ("CPU") owned or leased or otherwise controlled exclusively by You, and (c) only as authorized in this Agreement and the related explanatory files and written materials provided by Crestron.

If this software requires payment for a license, you may make one backup copy of the Software, provided Yo*u*r backup copy is not installed or used on any CPU. You may not transfer the rights of this Agreement to a backup copy unless the installed copy of the Software is destroyed or otherwise inoperable and You transfer all rights in the Software.

You may not transfer the license granted pursuant to this Agreement or assign this Agreement without the express written consent of Crestron.

If this software requires payment for a license, the total number of CPU's on which all versions of the Software are installed may not exceed one per license fee (1) and no concurrent, server or network use of the Software (including any permitted back-up copies) is permitted, including but not limited to using the Software (a) either directly or through commands, data or instructions from or to another computer (b) for local, campus or wide area network, internet or web hosting services; or (c) pursuant to any rental, sharing or "service bureau" arrangement.

The Software is designed as a software development and customization tool. As such Crestron cannot and does not guarantee any results of use of the Software or that the Software will operate error free and You acknowledge that any development that You perform using the Software or Host Application is done entirely at Your own risk.

The Software is licensed and not sold. Crestron retains ownership of the Software and all copies of the Software and reserves all rights not expressly granted in writing.

#### OTHER LIMITATIONS

You must be an Authorized Dealer of Crestron products or a Crestron Authorized Independent Programmer to install or use the Software. If Your status as a Crestron Authorized Dealer or Crestron Authorized Independent Programmer is terminated, Your license is also terminated.

You may not rent, lease, lend, sublicense, distribute or otherwise transfer or assign any interest in or to the Software.

You may not reverse engineer, decompile, or disassemble the Software.

You agree that the Software will not be shipped, transferred or exported into any country or used in any manner prohibited by the United States Export Administration Act or any other export laws, restrictions or regulations ("Export Laws"). By downloading or installing the Software You (a) are certifying that You are not a national of Cuba, Iran, Iraq, Libya, North Korea, Sudan, or Syria or any country to which the United States embargoes goods (b) are certifying that You are not otherwise prohibited from receiving the Software and (c) You agree to comply with the Export Laws.

If any part of this Agreement is found void and unenforceable, it will not affect the validity of the balance of the Agreement, which shall remain valid and enforceable according to its terms. This Agreement may only be modified by a writing signed by an authorized officer of Crestron. Updates may be licensed to You by Crestron with additional or different terms. This is the entire agreement between Crestron and You relating to the Software and it supersedes any prior representations, discussions, undertakings, communications or advertising relating to the Software. The failure of either party to enforce any right or take any action in the event of a breach hereunder shall constitute a waiver unless expressly acknowledged and set forth in writing by the party alleged to have provided such waiver.

If You are a business or organization, You agree that upon request from Crestron or its authorized agent, You will within thirty (30) days fully document and certify that use of any and all Software at the time of the request is in conformity with Your valid licenses from Crestron of its authorized agent.

Without prejudice to any other rights, Crestron may terminate this Agreement immediately upon notice if you fail to comply with the terms and conditions of this Agreement. In such event, you must destroy all copies of the Software and all of its component parts.

#### PROPRIETARY RIGHTS

*Copyright*. All title and copyrights in and to the Software (including, without limitation, any images, photographs, animations, video, audio, music, text, and "applets" incorporated into the Software), the accompanying media and printed materials, and any copies of the Software are owned by Crestron or its suppliers. The Software is protected by copyright laws and international treaty provisions. Therefore, you must treat the Software like any other copyrighted material, subject to the provisions of this Agreement.

*Submissions.* Should you decide to transmit to Crestron's website by any means or by any media any materials or other information (including, without limitation, ideas, concepts or techniques for new or improved services and products), whether as information, feedback, data, questions, comments, suggestions or the like, you agree such submissions are unrestricted and shall be deemed non-confidential and you automatically grant Crestron and its assigns a non-exclusive, royalty-tree, worldwide, perpetual, irrevocable license, with the right to sublicense, to use, copy, transmit, distribute, create derivative works of, display and perform the same.

*Trademarks.* CRESTRON and the Swirl Logo are registered trademarks of Crestron Electronics, Inc*.* You shall not remove or conceal any trademark or proprietary notice of Crestron from the Software including any back-up copy.

#### GOVERNING LAW

This Agreement shall be governed by the laws of the State of New Jersey, without regard to conflicts of laws principles*.*  Any disputes between the parties to the Agreement shall be brought in the state courts in Bergen County, New Jersey or the federal courts located in the District of New Jersey*.* The United Nations Convention on Contracts for the International Sale of Goods, shall not apply to this Agreement.

#### CRESTRON LIMITED WARRANTY

CRESTRON warrants that: (a) the Software will perform substantially in accordance with the published specifications for a period of ninety (90) days from the date of receipt, and (b) that any hardware accompanying the Software will be subject to its own limited warranty as stated in its accompanying written material*.* Crestron shall, at its option, repair or replace or refund the license fee for any Software found defective by Crestron if notified by you within the warranty period*.* The foregoing remedy shall be your exclusive remedy for any claim or loss arising from the Software.

CRESTRON shall not be liable to honor warranty terms if the product has been used in any application other than that for which it was intended, or if it as been subjected to misuse, accidental damage, modification, or improper installation procedures. Furthermore, this warranty does not cover any product that has had the serial number or license code altered, defaced, improperly obtained, or removed.

Notwithstanding any agreement to maintain or correct errors or defects Crestron, shall have no obligation to service or correct any error or defect that is not reproducible by Crestron or is deemed in Crestron's reasonable discretion to have resulted from (1) accident; unusual stress; neglect; misuse; failure of electric power, operation of the Software with other media not meeting or not maintained in accordance with the manufacturer's specifications; or causes other than ordinary use; (2) improper installation by anyone other than Crestron or its authorized agents of the Software that deviates from any operating procedures established by Crestron in the material and files provided to You by Crestron or its authorized agent; (3) use of the Software on unauthorized hardware; or (4) modification of, alteration of, or additions to the Software undertaken by persons other than Crestron or Crestron's authorized agents.

ANY LIABILITY OF CRESTRON FOR A DEFECTIVE COPY OF THE SOFTWARE WILL BE LIMITED EXCLUSIVELY TO REPAIR OR REPLACEMENT OF YOUR COPY OF THE SOFTWARE WITH ANOTHER COPY OR REFUND OF THE INITIAL LICENSE FEE CRESTRON RECEIVED FROM YOU FOR THE DEFECTIVE COPY OF THE PRODUCT*.* THIS WARRANTY SHALL BE THE SOLE AND EXCLUSIVE REMEDY TO YOU*.* IN NO EVENT SHALL CRESTRON BE LIABLE FOR INCIDENTAL, CONSEQUENTIAL, SPECIAL OR PUNITIVE DAMAGES OF ANY KIND (PROPERTY OR ECONOMIC DAMAGES INCLUSIVE), EVEN IF A CRESTRON REPRESENTATIVE HAS BEEN ADVISED OF THE POSSIBILITY OF SUCH DAMAGES OR OF ANY CLAIM BY ANY THIRD PARTY*.* CRESTRON MAKES NO WARRANTIES, EXPRESS OR IMPLIED, AS TO TITLE OR INFRINGEMENT OF THIRD-PARTY RIGHTS, MERCHANTABILITY OR FITNESS FOR ANY PARTICULAR PURPOSE, OR ANY OTHER WARRANTIES, NOR AUTHORIZES ANY OTHER PARTY TO OFFER ANY WARRANTIES, INCLUDING WARRANTIES OF MERCHANTABILITY FOR THIS PRODUCT. THIS WARRANTY STATEMENT SUPERSEDES ALL PREVIOUS WARRANTIES.

## <span id="page-56-0"></span>**Return and Warranty Policies**

## **Merchandise Returns / Repair Service**

- 1. No merchandise may be returned for credit, exchange or service without prior authorization from CRESTRON. To obtain warranty service for CRESTRON products, contact an authorized CRESTRON dealer. Only authorized CRESTRON dealers may contact the factory and request an RMA (Return Merchandise Authorization) number. Enclose a note specifying the nature of the problem, name and phone number of contact person, RMA number and return address.
- 2. Products may be returned for credit, exchange, or service with a CRESTRON Return Merchandise Authorization (RMA) number. Authorized returns must be shipped freight prepaid to CRESTRON, 6 Volvo Drive, Rockleigh, N.J., or its authorized subsidiaries, with RMA number clearly marked on the outside of all cartons. Shipments arriving freight collect or without an RMA number shall be subject to refusal. CRESTRON reserves the right in its sole and absolute discretion to charge a 15% restocking fee, plus shipping costs, on any products returned with an RMA.
- 3. Return freight charges following repair of items under warranty shall be paid by CRESTRON, shipping by standard ground carrier. In the event repairs are found to be non-warranty, return freight costs shall be paid by the purchaser.

## **CRESTRON Limited Warranty**

CRESTRON ELECTRONICS, Inc. warrants its products to be free from manufacturing defects in materials and workmanship under normal use for a period of three (3) years from the date of purchase from CRESTRON, with the following exceptions: disk drives and any other moving or rotating mechanical parts, pan/tilt heads and power supplies are covered for a period of one (1) year; touchscreen display and overlay components are covered for 90 days; batteries and incandescent lamps are not covered.

This warranty extends to products purchased directly from CRESTRON or an authorized CRESTRON dealer. Purchasers should inquire of the dealer regarding the nature and extent of the dealer's warranty, if any.

CRESTRON shall not be liable to honor the terms of this warranty if the product has been used in any application other than that for which it was intended, or if it has been subjected to misuse, accidental damage, modification, or improper installation procedures. Furthermore, this warranty does not cover any product that has had the serial number altered, defaced, or removed.

This warranty shall be the sole and exclusive remedy to the original purchaser. In no event shall CRESTRON be liable for incidental or consequential damages of any kind (property or economic damages inclusive) arising from the sale or use of this equipment. CRESTRON is not liable for any claim made by a third party or made by the purchaser for a third party.

CRESTRON shall, at its option, repair or replace any product found defective, without charge for parts or labor. Repaired or replaced equipment and parts supplied under this warranty shall be covered only by the unexpired portion of the warranty.

Except as expressly set forth in this warranty, CRESTRON makes no other warranties, expressed or implied, nor authorizes any other party to offer any warranty, including any implied warranties of merchantability or fitness for a particular purpose. Any implied warranties that may be imposed by law are limited to the terms of this limited warranty. This warranty statement supercedes all previous warranties.

#### **Trademark Information**

*All brand names, product names, and trademarks are the sole property of their respective owners. Windows is a registered trademark of Microsoft Corporation. Windows95/98/Me/XP and WindowsNT/2000 are trademarks of Microsoft Corporation.* 

This page is intentionally left blank.

This page is intentionally left blank.

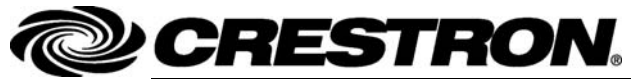

15 Volvo Drive Rockleigh, NJ 07647 **2011012**  Tel: 888.CRESTRON<br>Fax: 201.767.7576 Fax: 201.767.7576 Specifications subject to Specifications subject to Specifications subject to Specifications subject to Specifications subject to Specifications subject to Specifications subject to Specifications subject

**Crestron Electronics, Inc. Crestron Electronics, Inc. Crestron Electronics, Inc. Operations Guide - DOC. 6284C 15** Volvo Drive Rockleigh, NJ 07647 **2011012** change without notice.